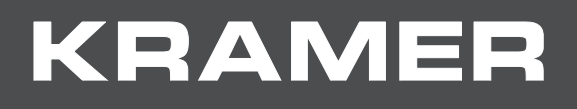

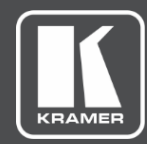

# USER MANUAL MODEL:

# **VS-44DT 4x4 HDMI/HDBT Matrix Switcher**

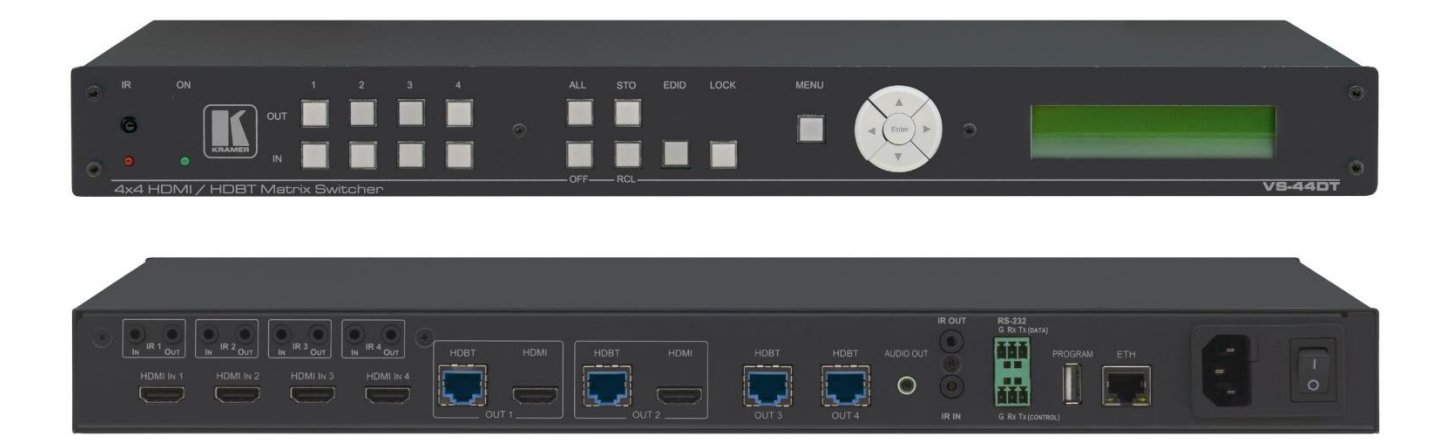

# Contents

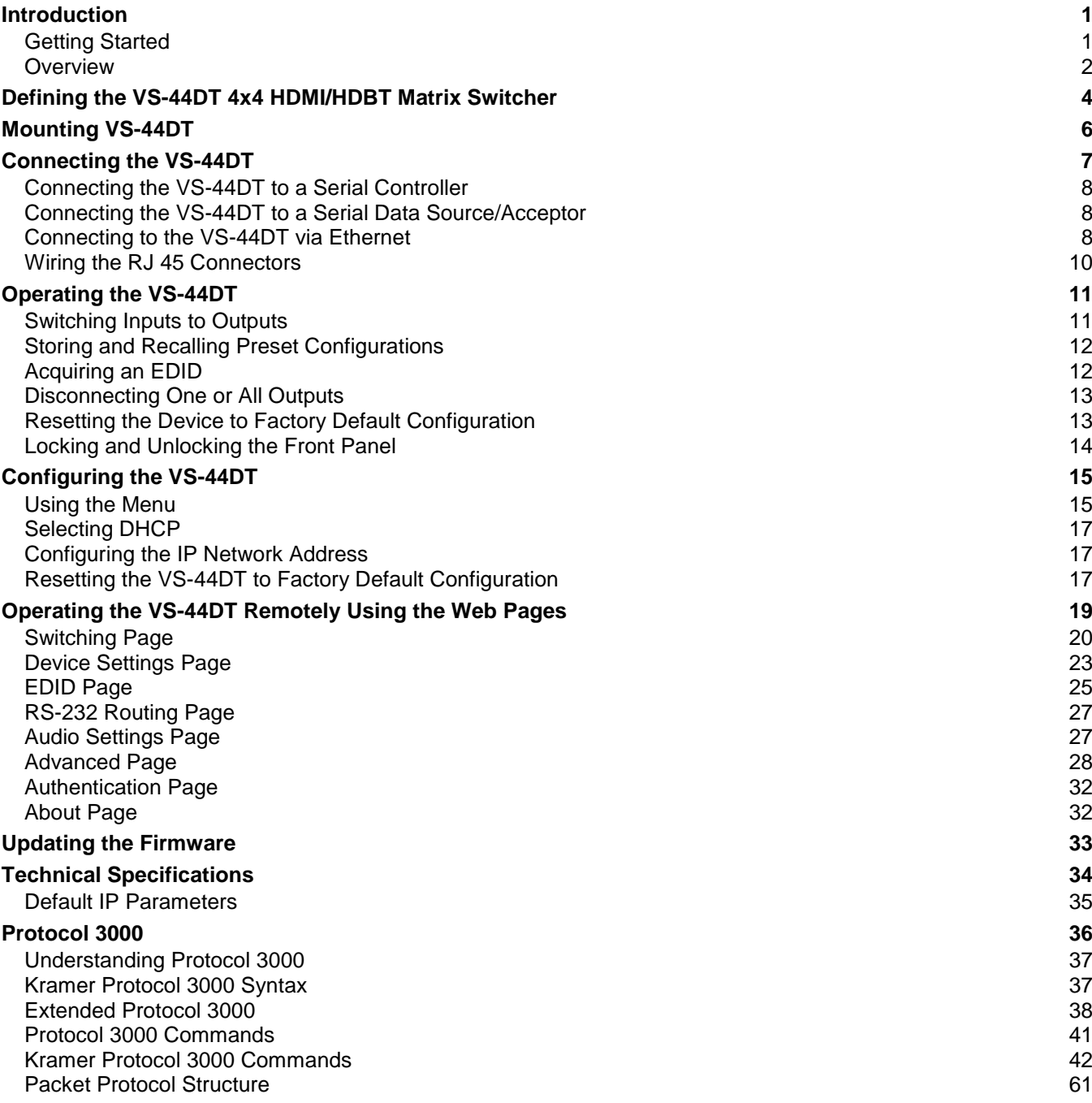

# <span id="page-2-0"></span>Introduction

Welcome to Kramer Electronics! Since 1981, Kramer Electronics has been providing a world of unique, creative, and affordable solutions to the vast range of problems that confront the video, audio, presentation, and broadcasting professional on a daily basis. In recent years, we have redesigned and upgraded most of our line, making the best even better!

Congratulations on purchasing your Kramer **VS-44DT 4x4 HDMI/HDBT Matrix Switcher**. This product, which incorporates HDMI™ technology, is ideal for:

- Event rooms
- Large conference rooms
- Lecture halls
- Advertising applications

The terms HDMI, HDMI High-Definition Multimedia Interface, and the HDMI Logo are trademarks or registered trademarks of HDMI Licensing Administrator, Inc.

## <span id="page-2-1"></span>Getting Started

We recommend that you:

- Unpack the equipment carefully and save the original box and packaging materials for possible future shipment.
- Review the contents of this user manual.

Go to [www.kramerav.com/downloads/VS-44DT](http://www.kramerav.com/downloads/VS-44DT) to check for up-to-date user manuals, application programs, and to check if firmware upgrades are available (where appropriate).

## Achieving the Best Performance

To achieve the best performance:

- Use only good quality connection cables (we recommend Kramer high-performance, high-resolution cables) to avoid interference, deterioration in signal quality due to poor matching, and elevated noise levels (often associated with low quality cables).
- Do not secure the cables in tight bundles or roll the slack into tight coils.
- Avoid interference from neighboring electrical appliances that may adversely influence signal quality.
- Position your **VS-44DT** away from moisture, excessive sunlight and dust.

## Safety Instructions

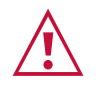

### **Caution:**

- This equipment is to be used only inside a building. It may only be connected to other equipment that is installed inside a building.
- For products with relay terminals and GPI\O ports, please refer to the permitted rating for an external connection, located next to the terminal or in the User Manual.
- There are no operator serviceable parts inside the unit.

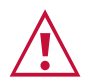

### **Warning:**

- Use only the power cord that is supplied with the unit.
- Disconnect the power and unplug the unit from the wall before installing.
- Do not open the unit. High voltages can cause electrical shock! Servicing by qualified personnel only.
- To ensure continuous risk protection, replace fuses only according to the rating specified on the product label which located on the bottom of the unit.

## Shielded Twisted Pair/Unshielded Twisted Pair

For optimum range and performance use the recommended Kramer cables available at [www.kramerav.com/product/VS-44DT.](http://www.kramerav.com/product/VS-44DT)

### Recycling Kramer Products

The Waste Electrical and Electronic Equipment (WEEE) Directive 2002/96/EC aims to reduce the amount of WEEE sent for disposal to landfill or incineration by requiring it to be collected and recycled. To comply with the WEEE Directive, Kramer Electronics has made arrangements with the European Advanced Recycling Network (EARN) and will cover any costs of treatment, recycling and recovery of waste Kramer Electronics branded equipment on arrival at the EARN facility. For details of Kramer's recycling arrangements in your particular country go to our recycling pages at [www.kramerav.com/support/recycling/](http://www.kramerav.com/support/recycling/)*.*

## <span id="page-3-0"></span>**Overview**

**VS-44DT** is a 4x4 4K@60Hz (4:2:0) HDMI/HDBaseT matrix switcher that transmits video, audio, Ethernet, RS−232 and IR signals over extended distances. The **VS-44DT** accepts up to four HDMI and four IR inputs as well as Ethernet and RS−232 network and control. The inputs can be routed to any or all of the four HDBaseT outputs, the first two of which also have simultaneous HDMI outputs.

**VS-44DT** connects to compatible HDBaseT receivers such as, TP-780Rxr,

TP-580Rxr and TP-588D. It supports resolutions of up to 4K@60Hz (4:2:0). The matrix is a PoE provider that provides power over Ethernet to compatible PoE receivers.

The **VS-44DT** features:

- Four HDMI and five IR inputs.
- Two HDMI, four HDBaseT and five IR outputs.
- PoE support on all four HDBaseT outputs PoE provider to HDBaseT receivers such as

the **TP-588D** and **TP-780Rxr.**

- HDBaseT range up to 130m (430ft) at normal mode (2K), up to 100m at normal mode (4K); up to 180m (590ft) ultra-mode (1080p @60Hz @24bpp) when using recommended Kramer cables, available at [www.kramerav.com/product/VS-44DT.](http://www.kramerav.com/product/VS-44DT)
- An unbalanced, stereo audio output.
- Bandwidth up to 10.2Gbps (3.4Gbps per video channel).
- EDID capture—copies and stores the EDID from a display device.
- Hot-plug detection (HPD).
- HDCP 1.4 support.
- HDTV compatibility.
- Support for HDMI 4Kx2K @30Hz, 3D, Deep Color, x.v.Color™, Lip Sync , Dolby® TrueHD, Dolby Digital Plus, DTS−HD® and linear PCM 7.1 surround sound.
- A non-volatile memory for matrix configuration.
- A store and recall facility for preset configurations.
- Automatic output shutdown if no input signal is detected after a configurable idle period.
- An LCD display for easy configuration and operation.
- Support for Kramer Protocol 3000.
- A lock button to prevent unwanted tampering with the settings.
- 1U height that fits a standard 19" professional rack enclosure.

You can control the **VS-44DT** using the front panel buttons, or remotely via:

- Built-in, embedded web pages using a standard web browser over Ethernet.
- RS-232 serial commands transmitted by a touch screen system, PC or other serial controller.
- The Kramer infrared remote-control transmitter.

## About HDBaseT™ Technology

HDBaseT<sup>™</sup> is an advanced, all-in-one connectivity technology (supported by the HDBaseT Alliance). It is particularly suitable in the ProAV – and also the home – environment as a digital networking alternative, where it enables you to replace numerous cables and connectors by a single LAN cable used to transmit, for example, uncompressed, full high-definition video, audio, IR, as well as various control signals.

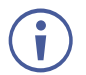

The products described in this user manual are HDBaseT certified.

# <span id="page-5-0"></span>Defining the VS-44DT 4x4 HDMI/HDBT Matrix Switcher

This section defines the **VS-44DT**.

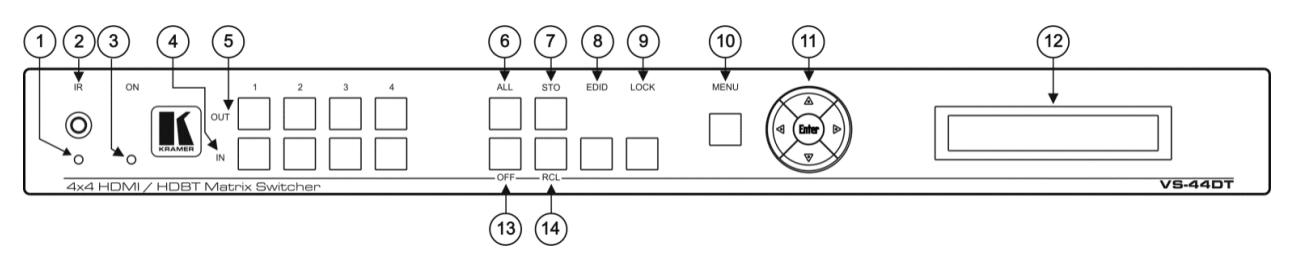

Figure 1: VS-44DT 4x4 HDMI/HDBT Matrix Switcher Front Panel

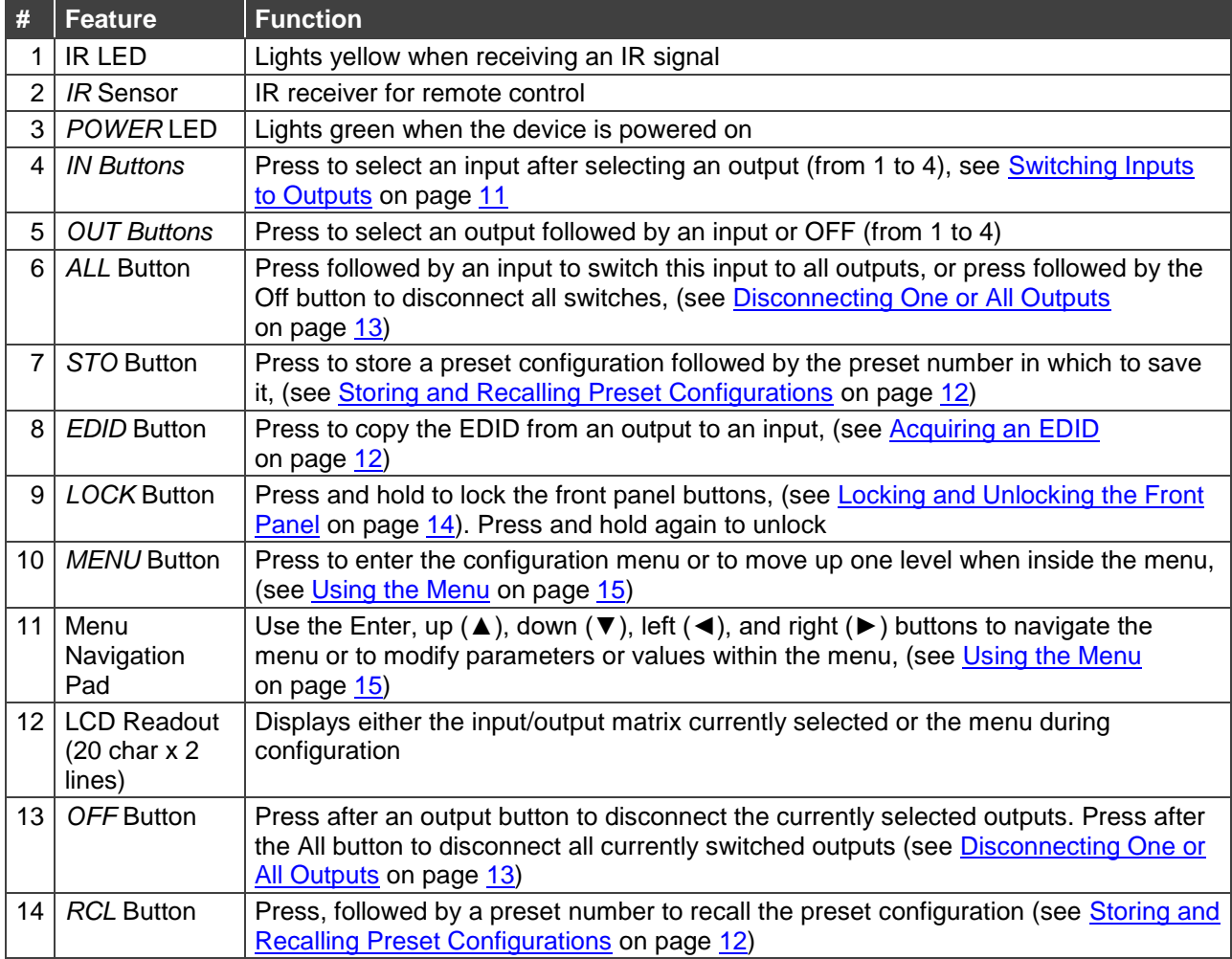

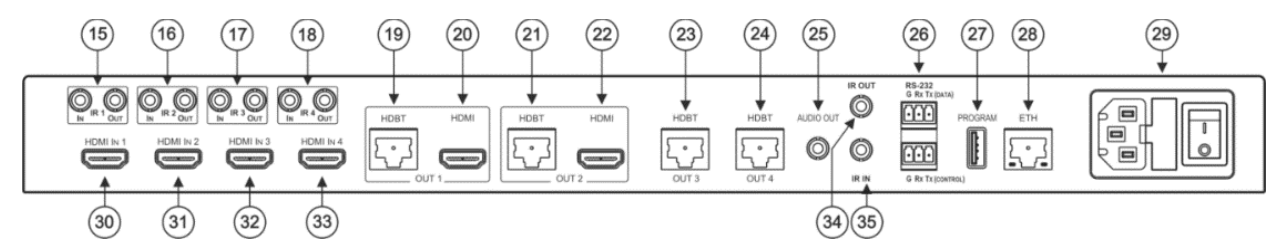

Figure 2: VS-44DT 4x4 HDMI/HDBT Matrix Switcher Rear Panel

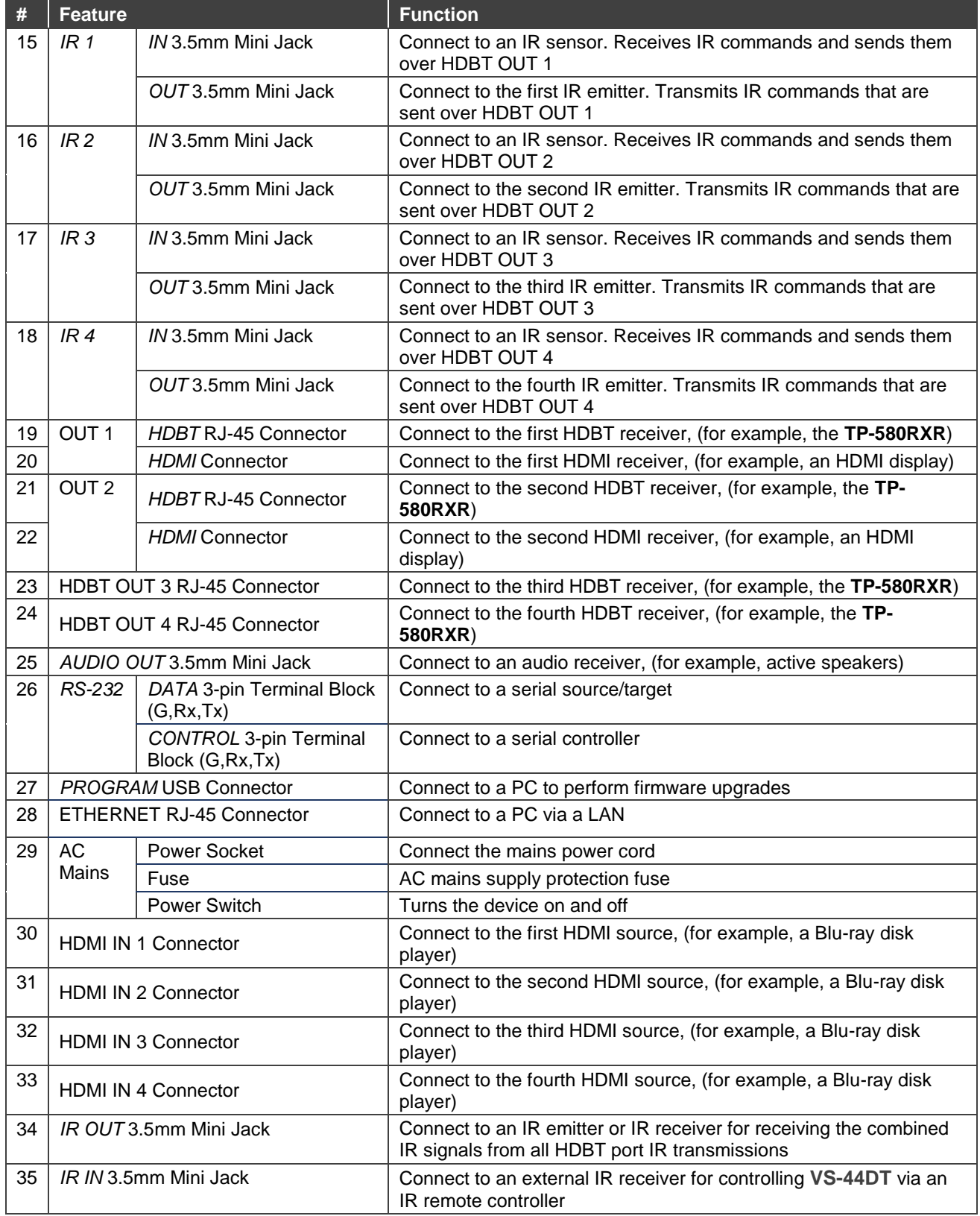

# <span id="page-7-0"></span>Mounting VS-44DT

This section provides instructions for mounting **VS-44DT**. Before installing, verify that the environment is within the recommended range:

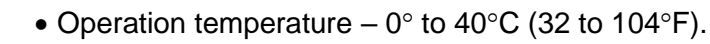

- Storage temperature  $-$  -40 $\degree$  to +70 $\degree$ C (-40 to +158 $\degree$ F).
- Humidity 10% to 90%, RHL non-condensing.

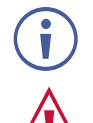

Ť

## • **VS-44DT** must be placed upright in the correct horizontal position.

### **Caution:**

• Mount **VS-44DT** before connecting any cables or power.

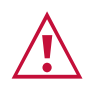

### **Warning:**

- Ensure that the environment (e.g., maximum ambient temperature & air flow) is compatible for the device.
- Avoid uneven mechanical loading.
- Appropriate consideration of equipment nameplate ratings should be used for avoiding overloading of the circuits.
- Reliable earthing of rack-mounted equipment should be maintained.

**To mount the VS-44DT on a rack**

Attach both ear brackets by removing the screws from each side of the machine and replacing those screws through the ear brackets or place the machine on a table.

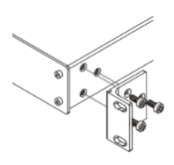

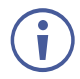

For more information go to [www.kramerav.com/downloads/VS-44DT.](http://www.kramerav.com/downloads/VS-44DT)

# <span id="page-8-0"></span>Connecting the VS-44DT

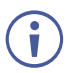

Always switch off the power to each device before connecting it to your **VS-44DT**. After connecting your **VS-44DT**, connect its power and then switch on the power to each device.

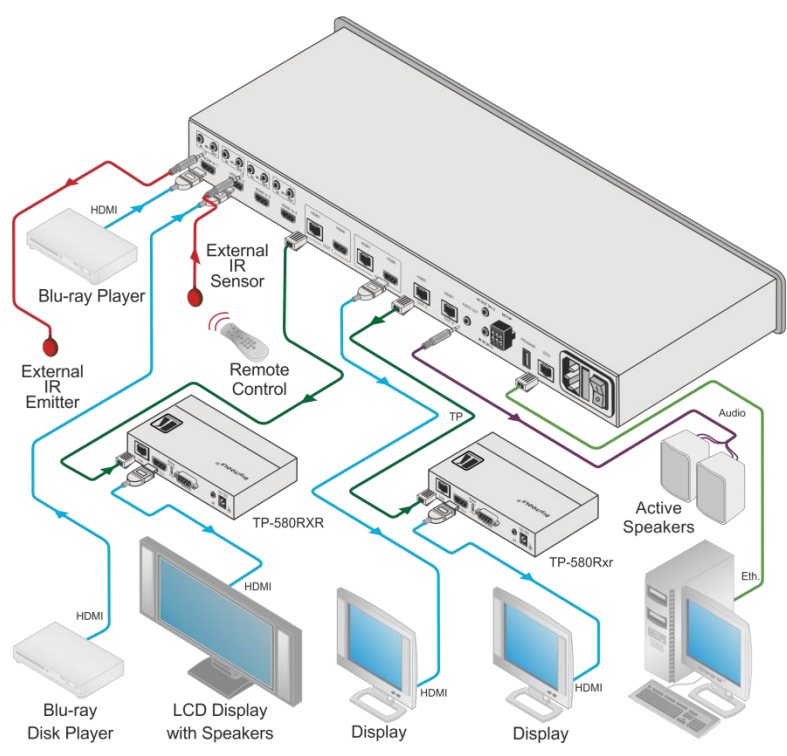

Figure 3: Connecting the VS-44DT 4x4 HDMI/HDBT Matrix Switcher

### <span id="page-8-1"></span>**To connect the VS-44DT as illustrated in the example in** [Figure 3:](#page-8-1)

- 1. Connect the HDMI sources, (for example, Blu-ray players) to the HDMI IN 1 and IN 2 connectors.
- 2. Connect an external IR sensor to the IR 3 IN 3.5mm mini jack.
- 3. Connect the IR 1 OUT 3.5mm mini jack to an external IR emitter.
- 4. Connect the OUT 2 HDMI connector to an HDMI acceptor, (for example, a display).
- 5. Connect the OUT 1 HDBT RJ-45 connector to a compatible HDBT receiver, (for example, the **TP-580Rxr**), and connect the HDMI output of the **TP-580Rxr** to a display.
- 6. Connect the OUT 3 HDBT RJ-45 connector to a compatible HDBT receiver, (for example, the **TP-580Rxr**), and connect the HDMI output of the **TP-580Rxr** to a display.
- 7. Connect the AUDIO OUT 3.5mm mini jack to an audio acceptor, (for example, active speakers).
- 8. Connect a controller via either RS-232 or a LAN to the Ethernet RJ-45 connector.

## <span id="page-9-0"></span>Connecting the VS-44DT to a Serial Controller

You can connect the **VS-44DT** via an RS-232 connection to a serial controller, for example, a PC.

**To connect the VS-44DT via RS-232 to a serial controller**:

• Connect the RS-232 CONTROL 3-pin terminal block on the rear of the **VS-44DT** to the 9-pin D-sub connector on PC, (pin TX to pin 2, pin RX to pin 3, pin G to pin 5).

## <span id="page-9-1"></span>Connecting the VS-44DT to a Serial Data

## Source/Acceptor

You can connect the **VS-44DT** via an RS-232 connection to a serial data source or acceptor, for example, a PC or device to be controlled.

**To connect the VS-44DT via RS-232 to a serial data controller or acceptor**:

• Connect the RS-232 DATA 3-pin terminal block on the rear of the **VS-44DT** to the 9-pin D-sub connector on PC, (pin TX to pin 2, pin RX to pin 2, pin G to pin 5).

## <span id="page-9-2"></span>Connecting to the VS-44DT via Ethernet

You can connect to the **VS-44DT** via Ethernet using either of the following methods:

- Directly to the PC using a crossover or straight cable (see Connecting the Ethernet Port [Directly to a PC](#page-9-3) on page  $8$ ).
- Via a network hub, switch, or router, using a straight-through cable (see Connecting the [Ethernet Port via a Network Hub or Switch](#page-11-1) on page [10\)](#page-11-1).

**Note**: If you want to connect via a router and your IT system is based on IPv6, speak to your IT department for specific installation instructions.

## <span id="page-9-3"></span>Connecting the Ethernet Port Directly to a PC

You can connect the Ethernet port of the **VS-44DT** directly to the Ethernet port on your PC using a crossover or straight cable with RJ-45 connectors.

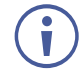

This type of connection is recommended for identifying the **VS-44DT** with the factory configured default IP address.

After connecting the **VS-44DT** to the Ethernet port, configure your PC as follows:

- 1. Click **Start** > **Control Panel** > **Network and Sharing Center**.
- 2. Click **Change Adapter Settings**.

3. Highlight the network adapter you want to use to connect to the device and click **Change settings of this connection**.

The Local Area Connection Properties window for the selected network adapter appears as shown in **Figure 4**.

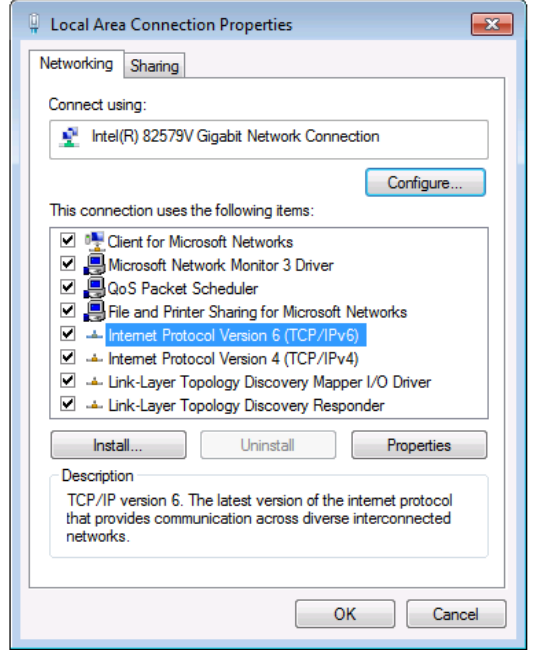

Figure 4: Local Area Connection Properties Window

- <span id="page-10-0"></span>4. Highlight **Internet Protocol Version 4 (TCP/IPv4)**.
- 5. Click **Properties**.

The Internet Protocol Properties window appears as shown in [Figure 5.](#page-10-1)

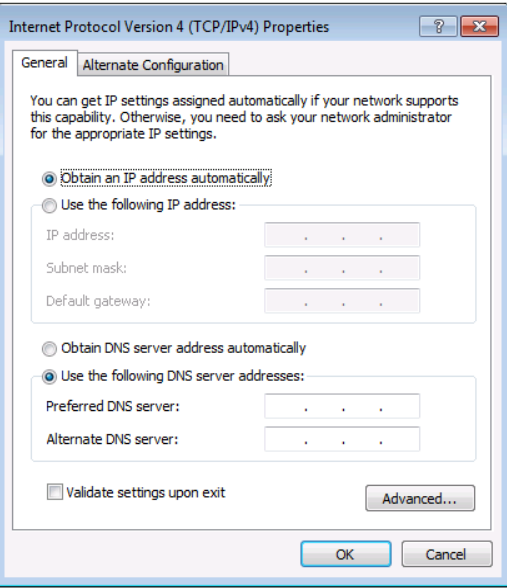

Figure 5: Internet Protocol Version 4 Properties Window

<span id="page-10-1"></span>6. Select **Use the following IP Address** for static IP addressing and fill in the details as shown in [Figure 6.](#page-11-2)

For TCP/IPv4 you can use any IP address in the range 192.168.1.1 to 192.168.1.255 (excluding 192.168.1.39) that is provided by your IT department.

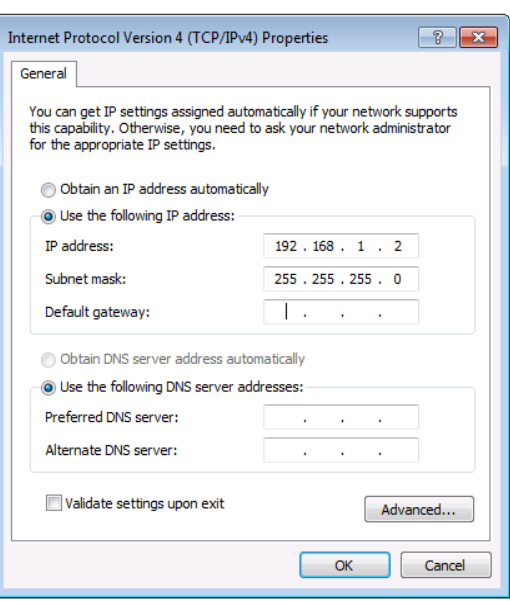

Figure 6: Internet Protocol Properties Window

- <span id="page-11-2"></span>7. Click **OK**.
- 8. Click **Close**.

## <span id="page-11-1"></span>Connecting the Ethernet Port via a Network Hub or Switch

You can connect the Ethernet port of the **VS-44DT** to the Ethernet port on a network hub or using a straight-through cable with RJ-45 connectors.

## <span id="page-11-0"></span>Wiring the RJ 45 Connectors

This section defines the TP pinout, using a straight pin-to-pin cable with RJ 45 connectors.

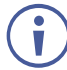

For HDBT cables, it is recommended that the cable ground shielding be connected/soldered to the connector shield.

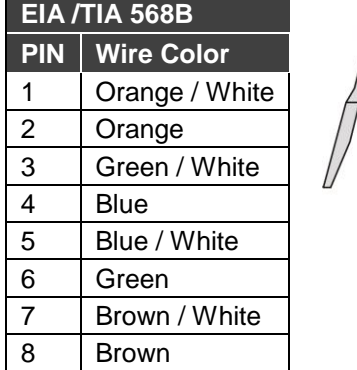

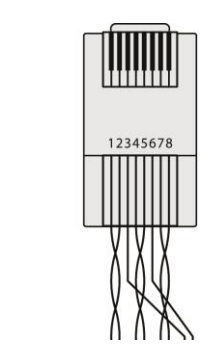

# <span id="page-12-0"></span>Operating the VS-44DT

When the **VS-44DT** is powered on, the following is displayed briefly on the LCD display:

KRAMER ELECTRONICS

4X4 HDMI/HDBT Matrix

Following the self-test the current switching configuration is displayed, an example of which is shown below. The top row indicates the output port and the bottom row indicates which input port is switched to the output port displayed directly above it. An input port showing 0 (zero) indicates that the output port has no input switched to it.

> O: 1 2 3 4 I: 3 0 1 2

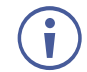

When operating via the front panel buttons, if there is no button activity for approximately 30 seconds, the procedure is aborted and the display reverts back to the Input / Output display.

**After approximately 8 minutes of no activity, the LCD turns off**. Push any button to turn the LCD back on.

## <span id="page-12-1"></span>Switching Inputs to Outputs

You can switch:

- Individual inputs to individual outputs.
- One input to all outputs.

### **To switch an output to an input, (for example, Input 4 to Output 3)**:

- 1. Press Out 3. The Output button lights red.
- 2. Press In 4. The Input button lights red and the switch is executed.

### **To switch one input to all outputs, (for example, Input 2 to all outputs)**:

- 1. Press All. The All button lights red.
- 2. Press In 2. The Input 2 button lights and Input 2 is switched to all outputs.

## <span id="page-13-0"></span>Storing and Recalling Preset Configurations

You can store up to four preset configurations for instant recall. The bottom row of input buttons relate to presets one to four.

### **To store the current configuration in preset 2**:

- 1. Press STO.
- 2. Press IN 2. The selection is displayed in the readout.
- 3. Press STO. The current configuration is stored in preset 2.

### **To recall preset 4**:

- 1. Press RCL.
- 2. Press IN 4. The selection is displayed in the readout.
- 3. Press RCL. The configuration stored in preset 4 is recalled.

## <span id="page-13-1"></span>Acquiring an EDID

You can acquire the EDID from an output and assign it to either one or all inputs.

### **To acquire the EDID from an output and store it on one input, (for example, Output 3 to Input 1)**:

- 1. Press EDID. The button lights red.
- 2. Press Out 3.
- 3. Press In 1.
- 4. Press EDID.

The button no longer lights and the EDID from Output 3 is stored in Input 1.

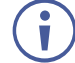

The default out-of-the-box EDID is 4K@30Hz. If no image appears on the monitor, it could be that the monitor cannot handle the 4K resolution.

Copy the EDID from the monitor to the appropriate input of the **VS-44DT**.

## <span id="page-14-0"></span>Disconnecting One or All Outputs

The Off button is used to disconnect one or all currently switched outputs.

### **To disconnect one currently switched output, (for example, Output 2)**:

- 1. Press Out 2.
- 2. Press OFF.

### **To disconnect all currently switched outputs**:

- 1. Press ALL.
- 2. Press OFF.

## <span id="page-14-1"></span>Resetting the Device to Factory Default Configuration

The **VS-44DT** can be reset to factory default configuration either by sending a Protocol 3000 command or by using the front panel buttons.

### **To reset the device to the factory default configuration by sending a P3000 command**:

- 1. Connect to the **VS-44DT** from a PC via the serial port using the following parameters:
	- 115200, 8, 1, none
- 2. Send the P3000 command to reset the device to factory default (see [FACTORY](#page-44-0) on page [43\)](#page-44-0). After a few seconds the **VS-44DT** is reset to factory default.

### **To reset the device to the factory default configuration using the front panel buttons**:

- 1. Press the Menu button. The Menu button lights and the first option on the menu appears.
- 2. Use the up  $(\triangle)$  and down  $(\blacktriangledown)$  arrows on the keypad to scroll to the RESET TO DEFAULT option.
- 3. Press the Enter button. The Reset to Default No and Yes options appear.
- 4. Use the left  $($   $\blacktriangleleft)$  and right  $($   $\blacktriangleright)$  arrows on the keypad to select Yes.
- 5. Press Enter.

After a few seconds the standby readout is displayed and the device is reset to factory default.

## <span id="page-15-0"></span>Locking and Unlocking the Front Panel

You can lock the front panel buttons to prevent unwanted key presses from changing the current configuration.

### **To lock the front panel**:

Press and hold the Lock button.

The button lights, the Locked message is displayed briefly, and the front panel buttons are locked. Pressing any button causes the Locked message to display briefly and the Lock button to flash

### **To unlock the front panel**:

Press and hold the Lock button.

# <span id="page-16-0"></span>Configuring the VS-44DT

## <span id="page-16-1"></span>Using the Menu

The main menu comprises seven sections:

- Audio Setting (see [Setting the Audio Source and Volume](#page-16-2) on page [15\)](#page-16-2).
- RS-232 Routing (see [Setting RS-232 Routing](#page-16-3) on page [15\)](#page-16-3).
- Auto Settings (see [Setting Auto Switching](#page-17-0) on page [16\)](#page-17-0).
- Network Parameters (see [Setting the Network Parameters](#page-17-1) on page [16\)](#page-17-1).
- Ethernet Status (see [Ethernet Status Sub-menu](#page-17-2) on page [16\)](#page-17-2).
- FW version display (see [FW Version Display](#page-17-3) on page [16\)](#page-17-3).
- • [Reset to Default](#page-17-4) (see Reset to Default on page [16\)](#page-17-4).
- Update Firmware (see [Update Firmware Sub-menu](#page-17-5) on page [16\)](#page-17-5).

Use the following keys to navigate the menu:

- Menu—Enter the Menu or exit one level when in the Menu.
- Enter—Select a parameter/value.
- Up (▲) or Down (▼)—scroll up through the parameter.
- Right (►) or Left (◄)—scroll down through the value list.

**Note**: If there is no button activity for approximately 20 seconds, the display reverts back to the Input/Output display.

## <span id="page-16-2"></span>Setting the Audio Source and Volume

The Audio Settings menu lets you define which of the audio outputs is routed to the analog audio output and set its volume.

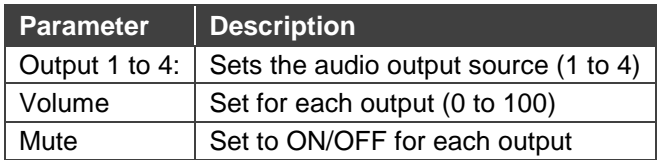

## <span id="page-16-3"></span>Setting RS-232 Routing

The RS-232 Status sub-menu turns the RS-232 DATA serial communication routing on and off. The current state is displayed when entering the RS-232 ROUTING menu, for example: ON To port-04.

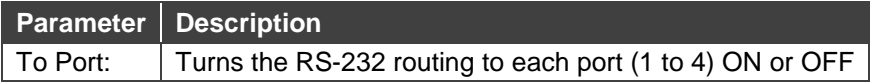

## <span id="page-17-0"></span>Setting Auto Switching

The AUTO SETTINGS sub-menu lets you enable or disable auto switching with options for Last Connected or Priority Switching operation (see [Auto Switching Mode](#page-29-1) on page [28\)](#page-29-1).

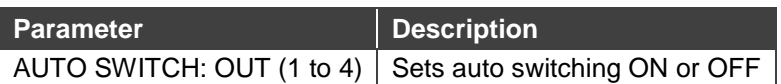

### <span id="page-17-1"></span>Setting the Network Parameters

The Network Status sub-menu controls DHCP selection and IP network parameters.

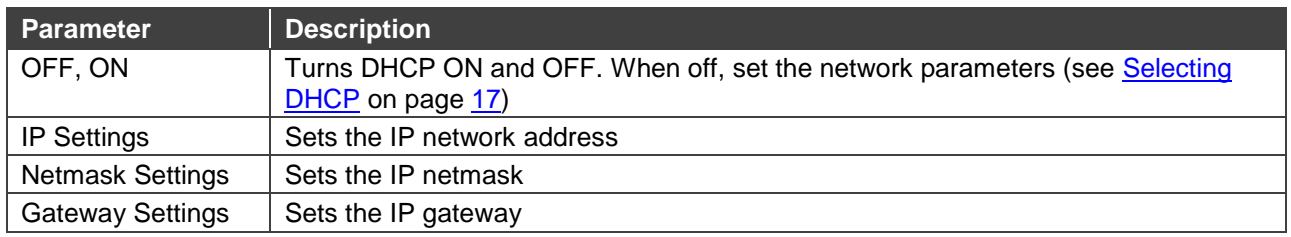

**Note**: When turning DHCP on, the device performs an automatic reset.

## <span id="page-17-2"></span>Ethernet Status Sub-menu

The parameters in the Ethernet Status sub-menu display the TCP/IP communication parameters.

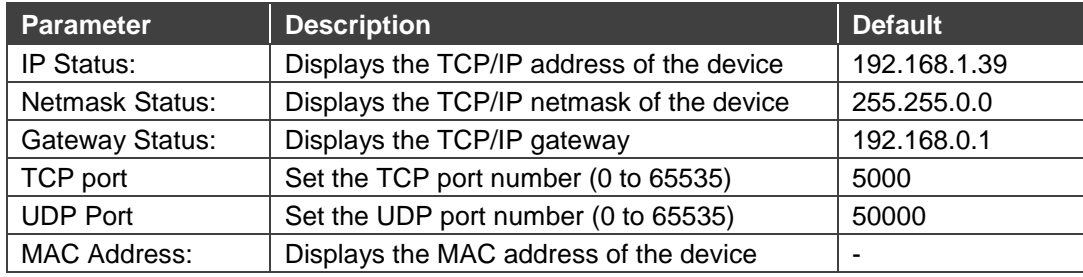

## <span id="page-17-3"></span>FW Version Display

Displays the firmware version.

## <span id="page-17-4"></span>Reset to Default

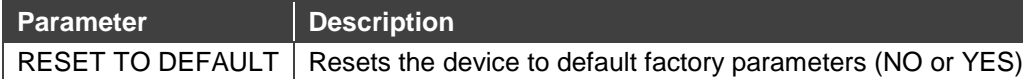

### <span id="page-17-5"></span>Update Firmware Sub-menu

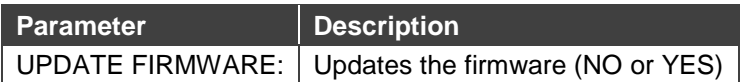

## <span id="page-18-0"></span>Selecting DHCP

### **To select the DHCP**:

- 1. Press the Menu button to display the menu. The menu is displayed.
- 2. Using the up ( $\blacktriangle$ ) or down ( $\nabla$ ) button, move through the menu options until the Network Settings option is displayed.
- 3. Press Enter. The DHCP ON and OFF options are displayed.
- 4. Using the left (◄) or right (►) button, select either ON or OFF.
- 5. Press Enter. The change is saved.

## <span id="page-18-1"></span>Configuring the IP Network Address

### **To configure the IP network address**:

- 1. Press the Menu button to display the menu. The menu is displayed.
- 2. Using the up ( $\blacktriangle$ ) or down ( $\nabla$ ) button, move through the menu options until the Network Settings option is displayed.
- 3. Press Enter. The DHCP Settings option is displayed.
- 4. Using the up ( $\blacktriangle$ ) or down ( $\nabla$ ) button, move through the menu options until the IP Settings option is displayed.
- 5. Press Enter.
- 6. Using the left (◄) or right (►) button, move the cursor to the digit you wish to change.
- 7. Using the up  $($   $\blacktriangle)$  or down  $($   $\nabla)$  button, select the required digit.
- 8. Repeat steps 6 and 7 until the required address is displayed.
- 9. Press Enter. The change is saved.

# <span id="page-18-2"></span>Resetting the VS-44DT to Factory Default Configuration

### **To reset the VS-44DT to factory default parameters**:

- 1. Press the Menu button to display the menu. The menu is displayed.
- 2. Using the up ( $\blacktriangle$ ) or down ( $\nabla$ ) button, move through the menu options until the Reset to Default: option is displayed.

3. Press Enter.

The NO and YES options are displayed.

- 4. Using the left (◄) or right (►) button, select YES.
- 5. Press Enter.

The device is reset to factory default parameters and automatically reboots.

# <span id="page-20-0"></span>Operating the VS-44DT Remotely Using the Web Pages

The **VS-44DT** can be operated remotely using the embedded web pages. The web pages are accessed using a web browser and an Ethernet connection.

Before attempting to connect:

- Perform the procedures in [Connecting to the VS-44DT](#page-9-2) via Ethernet on page [8.](#page-9-2)
- Ensure that your browser is supported.

The following operating systems and web browsers are supported:

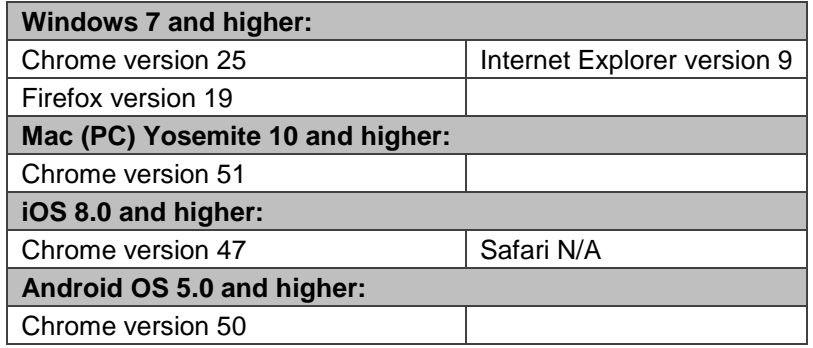

There are eight web pages:

- [Switching Page](#page-21-0) (see Switching Page on page [20\)](#page-21-0).
- [Device Settings Page](#page-24-0) (see [Device Settings Page](#page-24-0) on page [23\)](#page-24-0).
- [EDID Page](#page-26-0) (see [EDID Page](#page-26-0) on page [25\)](#page-26-0).
- [RS-232 Routing Page](#page-28-0) (see [RS-232 Routing Page](#page-28-0) on page [27\)](#page-28-0).
- [Audio Settings Page](#page-28-1) (see [Audio Settings Page](#page-28-1) on page [27\)](#page-28-1).
- [Advanced Page](#page-29-0) (see [Advanced Page](#page-29-0) on page [28\)](#page-29-0).
- [Authentication Page](#page-33-0) (see [Authentication Page](#page-33-0) on page [32\)](#page-33-0).
- [About Page](#page-33-1) (see [About Page](#page-33-1) on page [32\)](#page-33-1).

### **To browse the VS-44DT web pages:**

- 1. Open your Internet browser.
- 2. Type the IP address of the device in the Address bar of your browser. For example, the default IP address:

 $\bar{\mathbf{v}}$ 2 http://192.168.1.39

The Switching page appears.

## <span id="page-21-0"></span>Switching Page

[Figure 7](#page-21-1) shows the Switching page that is also the first web page. The column on the left shows a list of all the available web pages. The Video switching area lets you select an input to switch to the outputs.

The model name, FW version, and IP address appear in the lower left side of the main page. The lower part of the screen lets you save the settings and upload a saved setting.

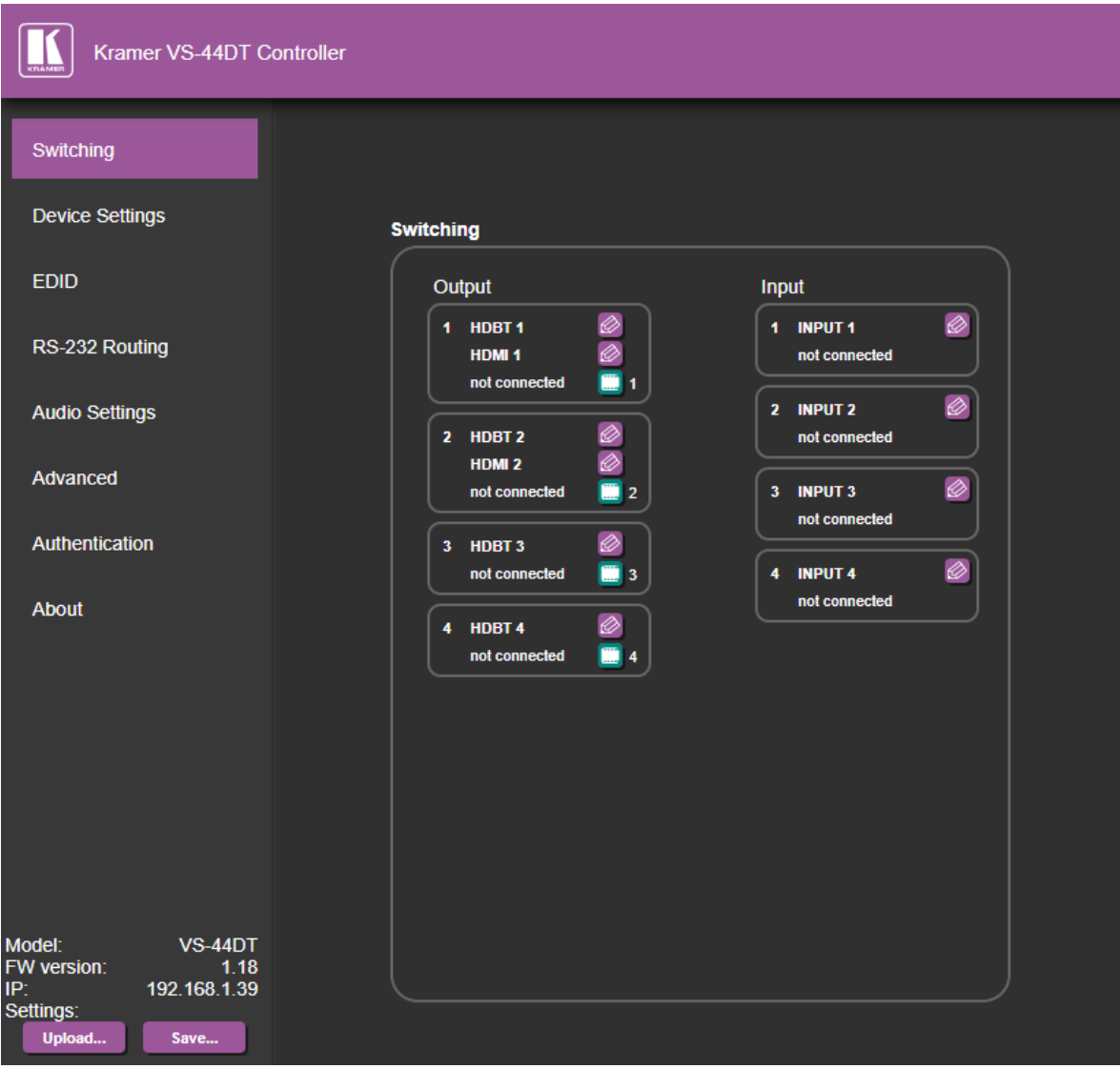

<span id="page-21-1"></span>Figure 7: Switching Page

To switch an input to an output, select an output and then select the input you want to switch to that output. Figure  $8$  defines the Switching area:

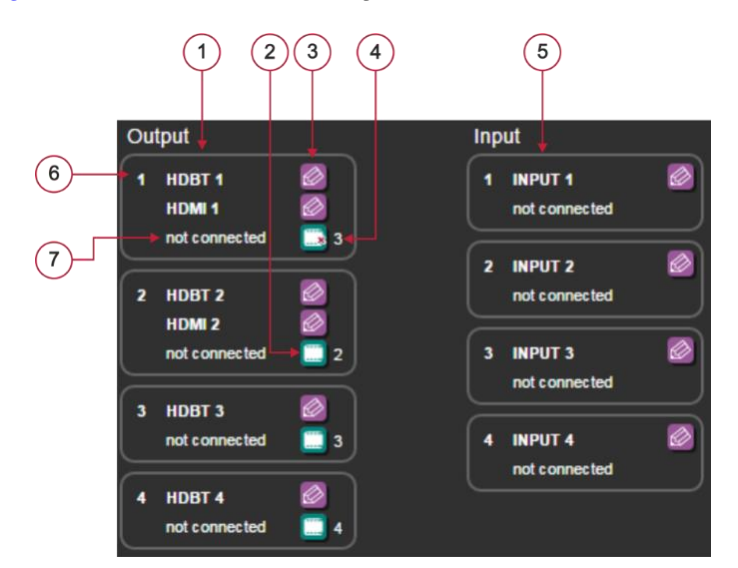

Figure 8: Switching Button Details

<span id="page-22-0"></span>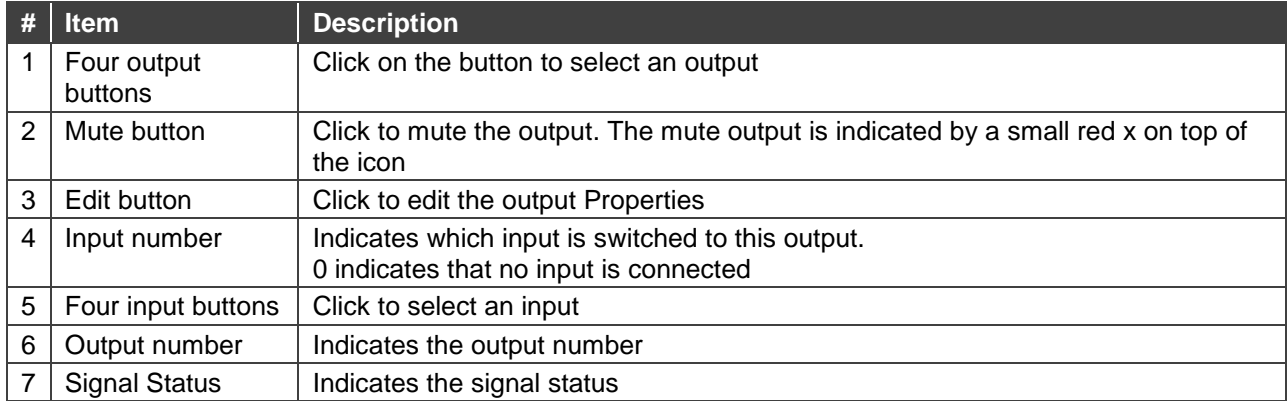

To edit an input button, click that input's edit icon  $(\circled{2})$ . The Input Properties window appears:

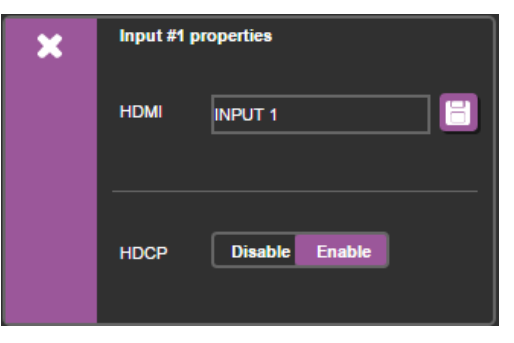

Figure 9: Input Edit Window

The Input Properties window enables you to:

- Change the name of the input as you want it to appear in the web page (click  $\mathbf{F}$  to save the name).
- Enable/Disable HDCP.

Click the exit icon  $(\bullet)$  to exit the window.

[Figure 10](#page-23-0) shows the HDBaseT properties window and HDMI properties window for output 1.

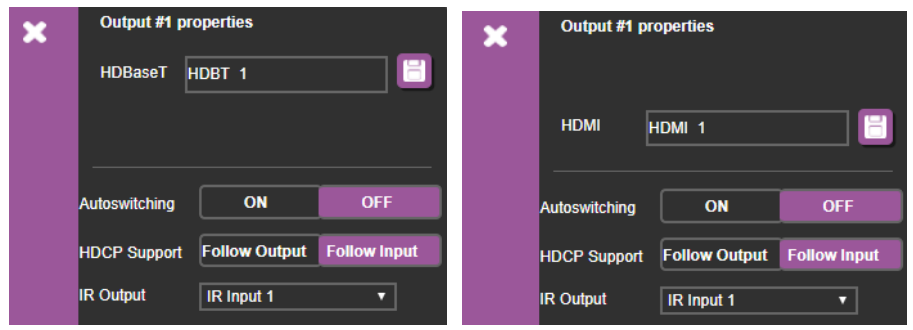

Figure 10: HDBaseT Output Properties Window

<span id="page-23-0"></span>The Input Properties window enables you to:

- Change the name of the input as you want it to appear in the web page (click  $\mathbf{F}$  to save the name).
- Set the HDCP Support to follow the input or follow output.
- Set Auto switching ON to allow for:
	- **Priority switching should the input signal fail (see [Auto Switching Mode](#page-29-1))** on page [28\)](#page-29-1).
	- Last Connected switching should a new input signal be introduced (see Auto [Switching Mode](#page-29-1) on page [28\)](#page-29-1).
- Set IR Output to enable an output device to be operated remotely through this device.

Click the exit icon  $($  $)$  to exit the window.

# <span id="page-24-0"></span>Device Settings Page

The Device Settings page enables you to:

- View the device information.
- Perform firmware upgrade.
- Reset the device to its factory default settings.
- Turn DHCP on and off.
- View and edit the current IP settings.

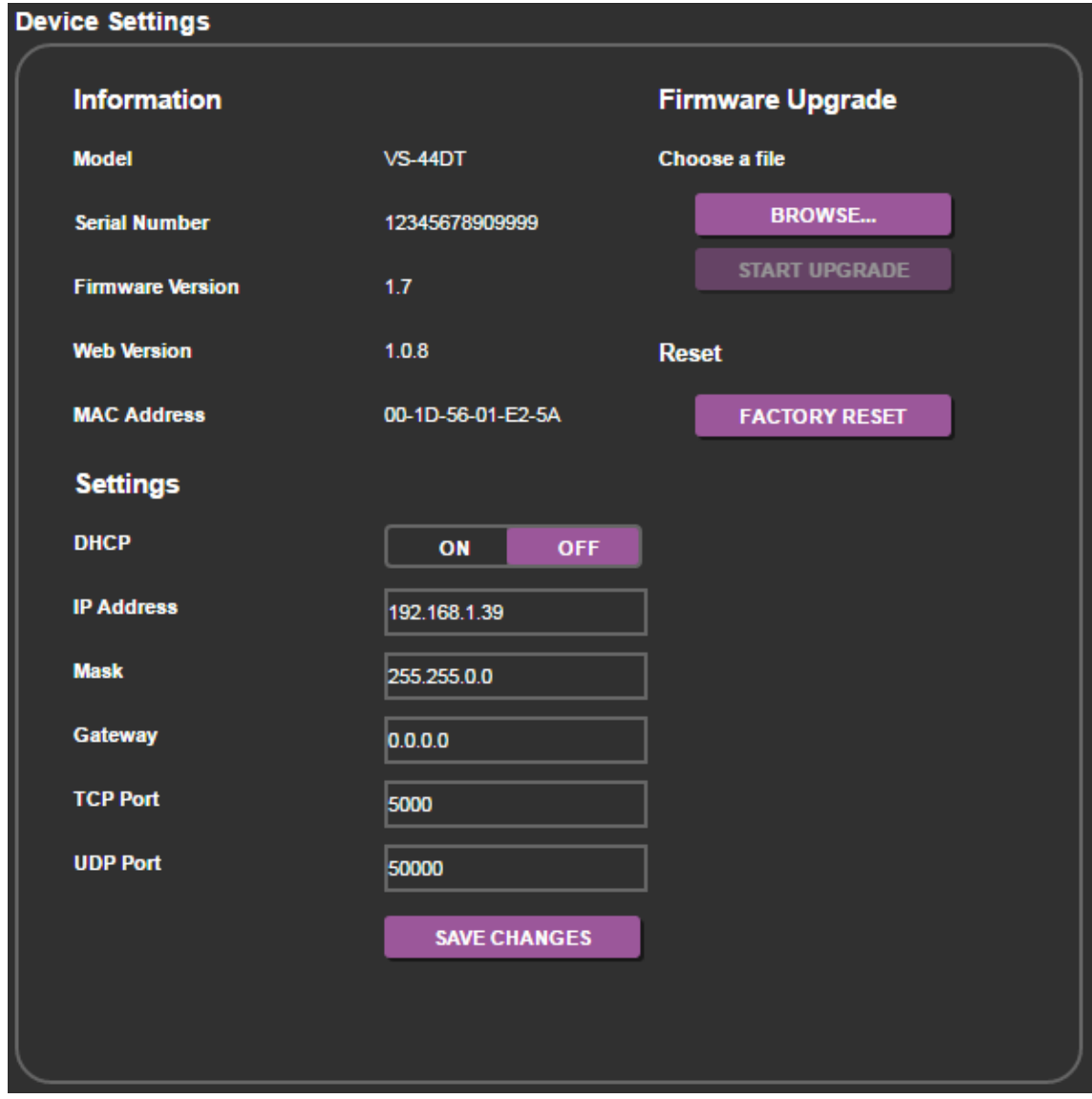

Figure 11: Device Settings Page

## Updating the Firmware

### **To update the firmware:**

- 1. Click BROWSE… in the Firmware Upgrade area, and select the new firmware file (download the latest firmware file from [www.kramerav.com/downloads/VS-44DT\)](http://www.kramerav.com/downloads/VS-44DT).
- 2. Click START UPGRADE. The following message appears:

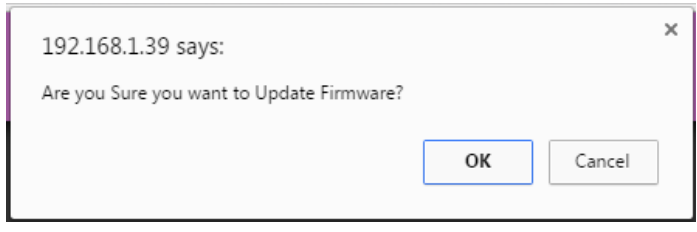

3. Click OK.

The new firmware is installed. Do not interrupt the procedure or the device may be rendered inoperable.

4. Wait until the device reboots automatically at the end of the procedure.

## <span id="page-26-0"></span>EDID Page

The EDID page enables you to copy an EDID from:

- The default EDID.
- Any HDBaseT output.
- Any input.
- An EDID stored in a file.
- One or more inputs.

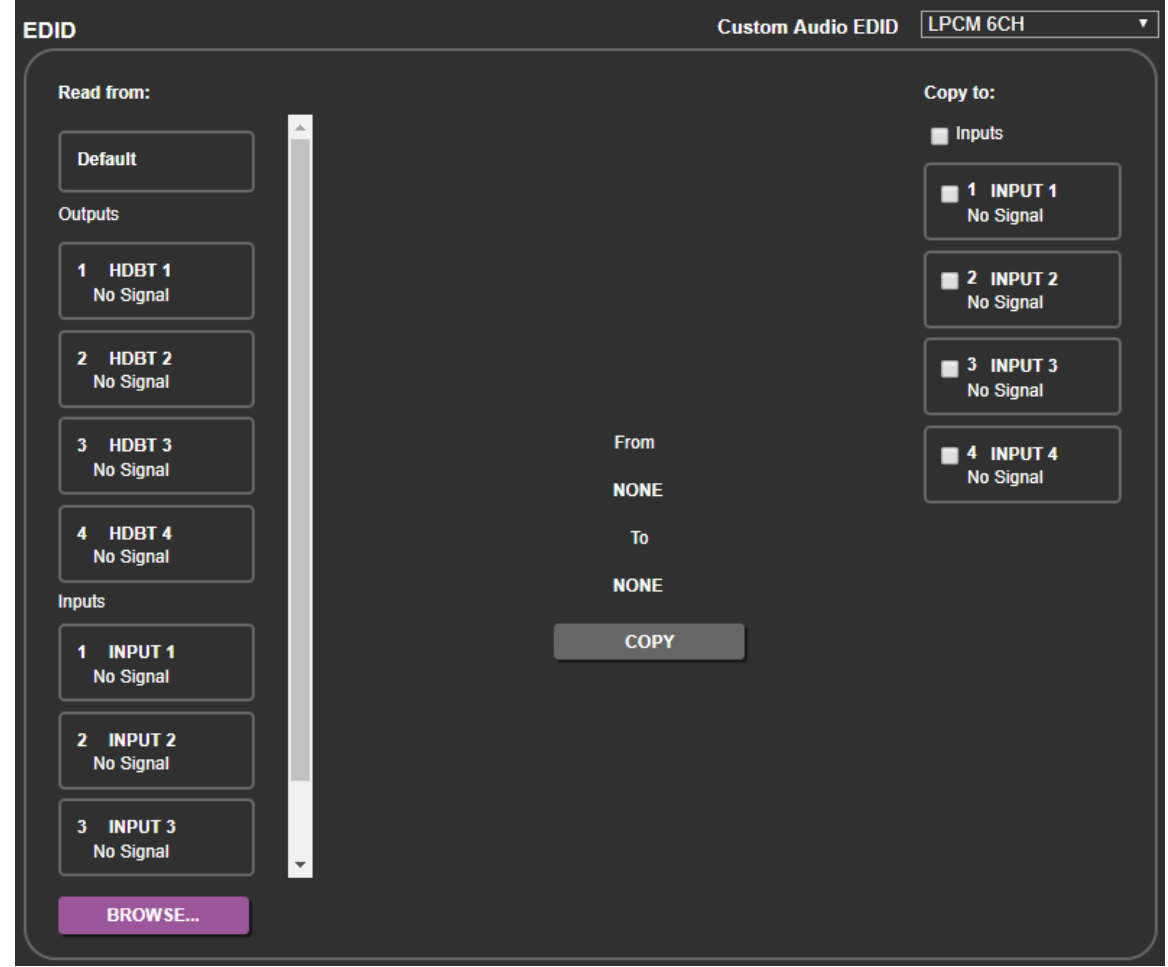

Figure 12: EDID Page

You can bypass the Audio property of the EDID copied using the Custom Audio EDID dropdown.

### **To copy an EDID to one or more inputs**:

- 1. Select the source you want to read from (Default EDID in this example). The source details appear on the EDID page.
- 2. Select the input/s to which you want to copy the EDID to.

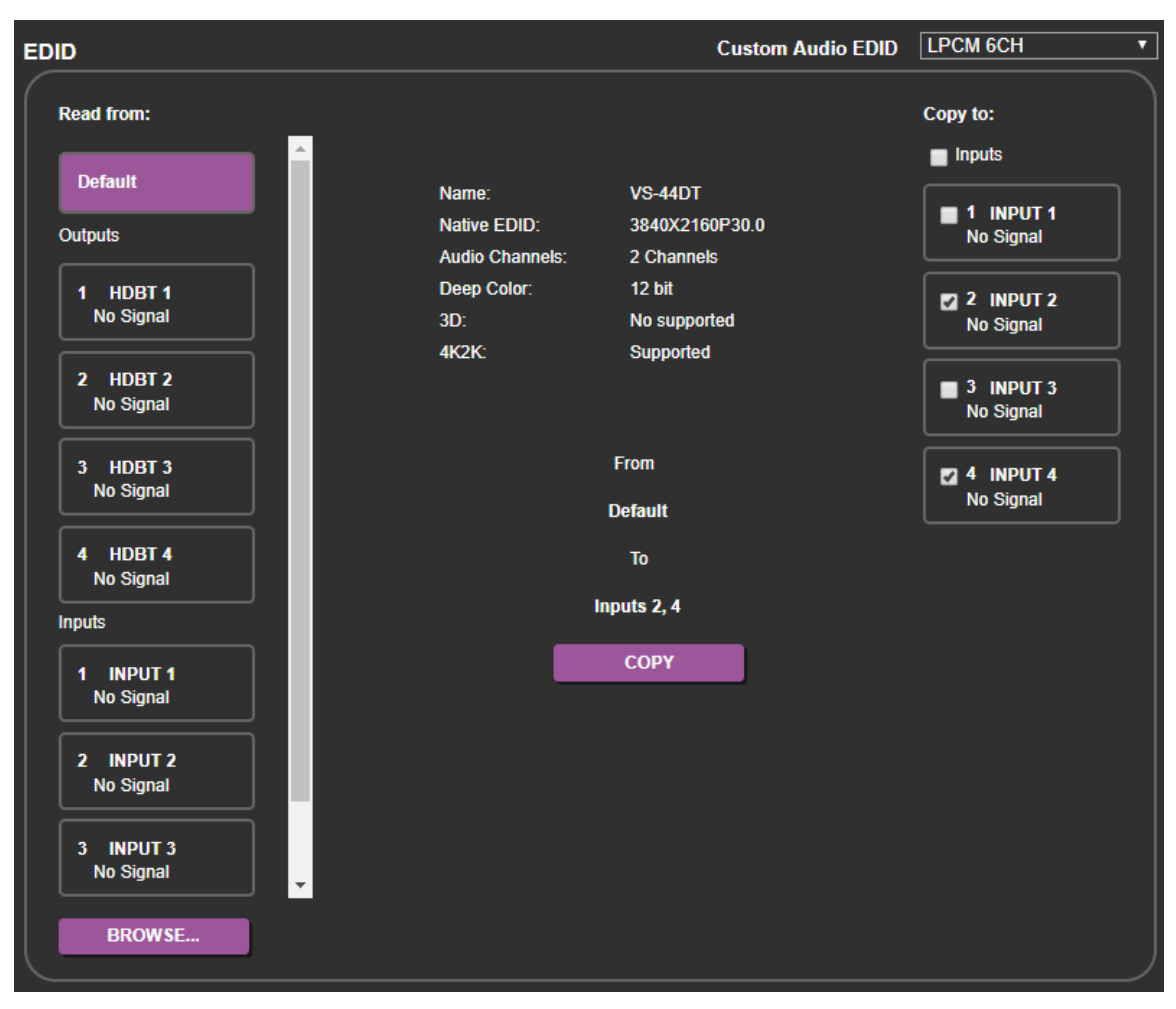

Figure 13: Copying the EDID

3. Click COPY.

The COPY EDID RESULTS lists the actions taken.

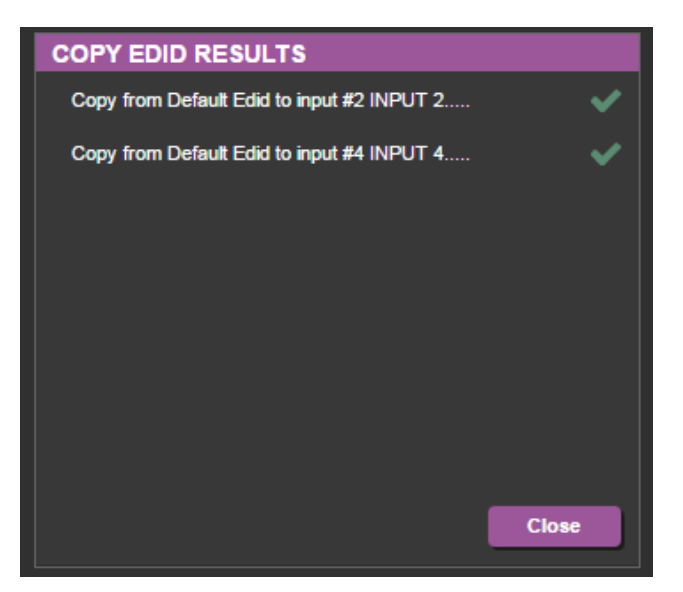

Figure 14: EDID Copied

## <span id="page-28-0"></span>RS-232 Routing Page

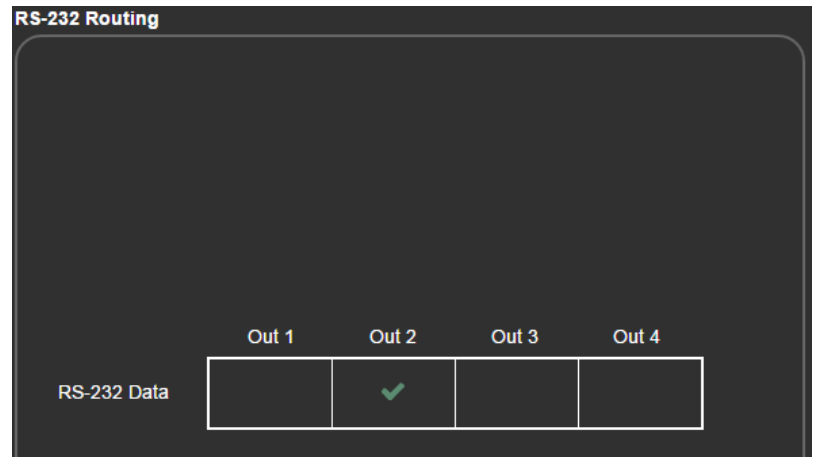

The RS-232 Routing page enables you to route RS-232 data to Out 1, Out 2, Out 3 or Out 4.

Figure 15: RS-232 Routing Page

## <span id="page-28-1"></span>Audio Settings Page

The Audio Settings page enables you to set the volume of the audio output or mute it.

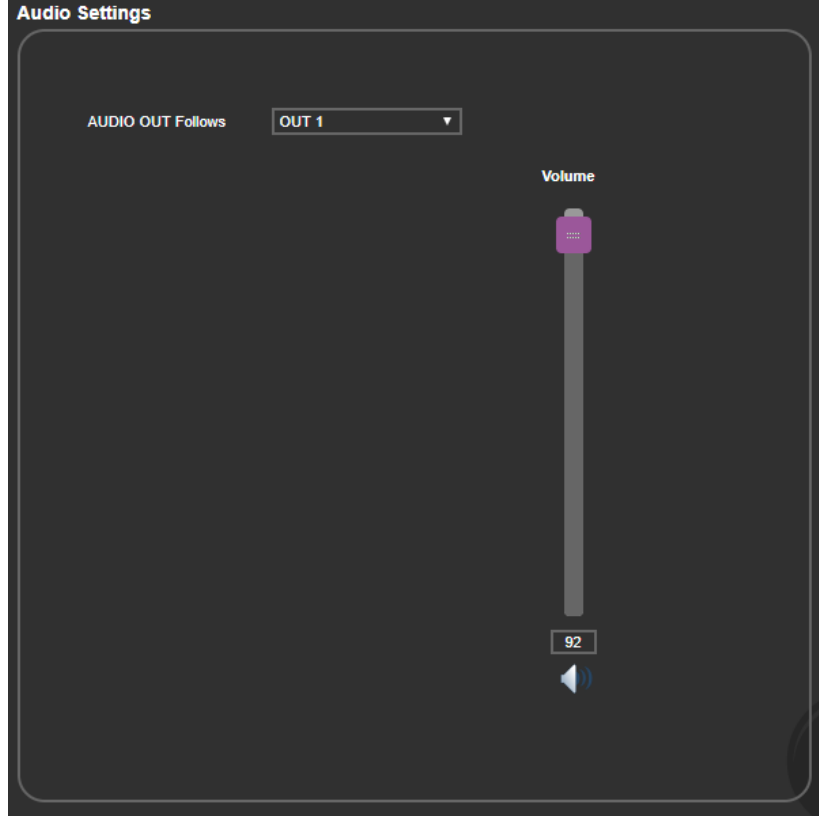

Figure 16: Audio Settings Page

## <span id="page-29-0"></span>Advanced Page

The Advanced page enables you to:

- Set Auto Switching Mode.
- Set Auto Switching Priority.

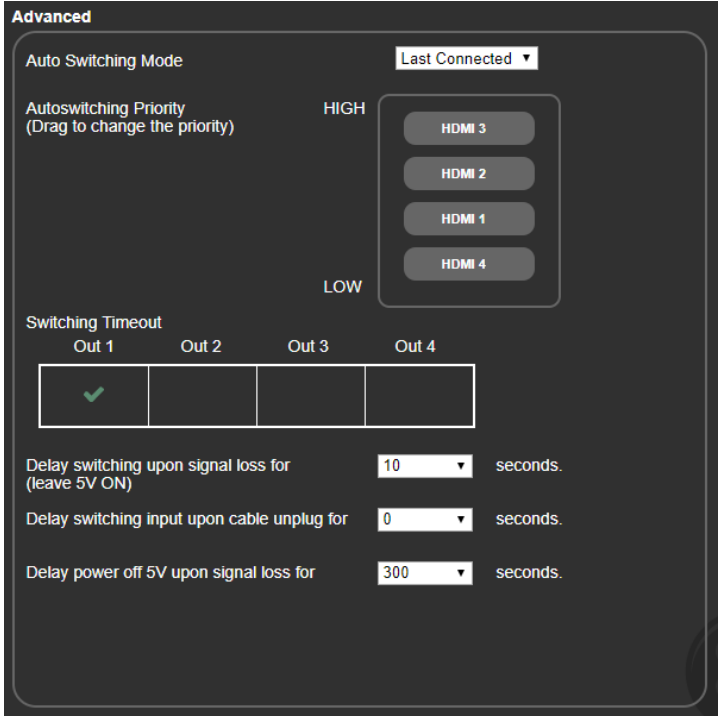

Figure 17: Advanced Page

### <span id="page-29-1"></span>Auto Switching Mode

Auto Switching makes certain that a display never remains blank due to the interruption of the designated input signal, or that a display shows the most current input signal established.

Auto Switching Mode only works for outputs in which Auto Switching is set to ON (see **[Switching Page](#page-21-0) on page [20\)](#page-21-0)**. The automatic switching has 3 operation modes:

- Manual (see Setting [Auto Switching to Manual](#page-29-2) on page [28\)](#page-29-2).
- Priority (see Setting [Auto Switching to Priority](#page-30-0) on page [29\)](#page-30-0).
- Last Connected (see Setting [Auto Switching to Last Connected](#page-31-0) on page [30\)](#page-31-0).

### <span id="page-29-2"></span>**Setting Auto Switching to Manual**

Manual mode ignores whether Auto Switching is set to ON for any outputs (see [Switching](#page-21-0)  [Page](#page-21-0) on page [20\)](#page-21-0). If an output loses its designated input signal, one of two things can happen (depending on Switching Timeout settings):

• The output maintains a 5V signal (resulting in a blank screen until the designated input signal is restored).

or

• The output signal stops (resulting in the display potentially entering standby mode).

See **[Switching Timeout](#page-32-0)** on page [31](#page-32-0) for details.

**To set Auto Switching to Manual:**

- 1. Navigate to the Advanced page.
- 2. Set the **Auto Switching Mode** dropdown to **Manual**.

Switch inputs manually in one of the following ways:

- Front Panel buttons (see [Switching Inputs to Outputs](#page-12-1) on page [11](#page-12-1)).
- Switching Webpage (see via [Switching Page](#page-21-0) on page [20](#page-21-0)).
- Protocol 3000 Command (see (see [Switching Commands](#page-58-0) on page [57](#page-58-0)).

The device always keeps the routing settings regardless of trigger events (e.g., input/output connect/disconnect).

If a manual input selection is made when the device is in Automatic mode, the device goes into Manual Override mode and the input remains selected as long as the input is active. When the manually selected input becomes inactive, the device returns to Automatic mode.

### <span id="page-30-0"></span>**Setting Auto Switching to Priority**

 $\left( \begin{smallmatrix} \bullet \\ \bullet \end{smallmatrix} \right)$ 

Using the control shown in [Figure 18,](#page-30-1) drag and drop the HDMI 1 through HDMI 4 inputs into the desired order of priority. If an output is set to Auto-switching ON and the input signal assigned to that output is disconnected, the output redirects to an active input signal with a lower priority. Should the input signal reconnect, the output redirects to the highest priority signal available.

**To set Auto Switching to Priority:**

- 1. Navigate to the Advanced page.
- 2. Set the **Auto Switching Mode** dropdown to **Priority**.

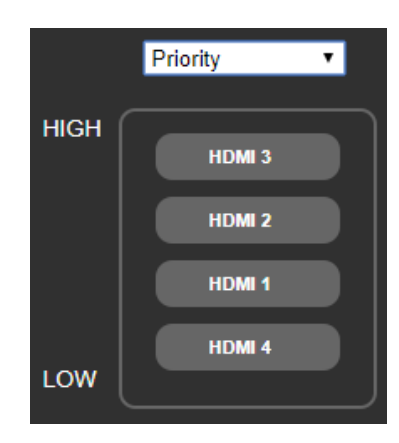

Figure 18: Priority settings

<span id="page-30-1"></span>**Example:**

- 1. Output 2 is mapped to Input HDMI 2 and Auto-switching is set to ON (via [Switching](#page-21-0)  [Page](#page-21-0) on page [20\)](#page-21-0).
- 2. Priorities are set based on [Figure 18.](#page-30-1)
- 3. All 4 HDMI inputs are active.
- 4. Input signals 1, 2, and 3 get disconnected. Output 2 automatically switches to Input 4.
- 5. Input 2 gets reconnected. Output 2 automatically switches to Input 2.
- 6. Input 1 gets reconnected. Nothing changes since Input 1 is below Input 2 priority.
- 7. Input 3 gets reconnected. Output 2 automatically switches to Input 3.

The switching is based on the trigger events (e.g., input/output connect/disconnect) and changes based on the order of HDMI inputs.

### <span id="page-31-0"></span>**Setting Auto Switching to Last Connected**

If an output is set to Auto-switching ON (via [Switching Page](#page-21-0) on page [20\)](#page-21-0), the output always uses the latest active input signal connected. If that input signal fails, the output switches to the previous active input signal that was connected. The output continues switching to any new input signal that becomes active.

**To set Auto Switching to Last Connected:**

- 1. Navigate to the Advanced page.
- 2. Set the **Auto Switching Mode** dropdown to **Last Connected**.

### **Example:**

- 1. Output 2 is mapped to Input HDMI 2 and Auto-switching is set to ON (via [Switching](#page-21-0)  [Page](#page-21-0) on page [20\)](#page-21-0).
- 2. The input signals are connected in the following order (HDMI 4, HDMI 3, HDMI 2, and HDMI 1) as each input signal is connected, the output switches from 4 to 3 to 2 to 1.
- 3. Input signals 1 and 2 get disconnected. Output 2 automatically switches to Input 3.
- 4. Input 1 gets reconnected. Output 2 automatically switches to Input 1.
- 5. Input 4 gets disconnected and reconnected. Output 2 automatically switches to Input 4.

## <span id="page-32-0"></span>Switching Timeout

When an AV signal to a display stops or is temporarily interrupted, the display may go into standby mode. Once a display is in standby, it may require time to restart after a new AV signal is introduced. **VS-44DT** prevents the display from going into standby mode after an AV signal interruption by maintaining a 5V signal with no AV information until the AV signal is restored. The **VS-44DT** can be configured to stop the 5V signal after a delay (e.g., to enable a display to shut down automatically after an AV signal has finished).

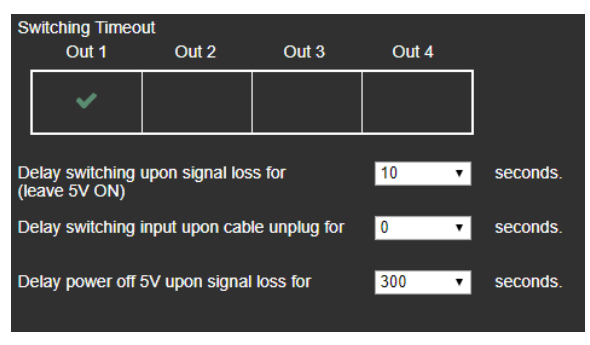

Figure 19: Switching Timeout

<span id="page-32-1"></span>**To enable a switching timeout for an output:**

1. Select outputs (Out 1 – Out 4) shown in [Figure 19.](#page-32-1)

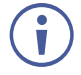

If an output is not checked, it will continually receive a 5V signal preventing the display from ever entering standby mode.

- 2. Using the menu shown in **Figure 19**, you can set:
	- How many seconds to delay an auto-switch after detecting no AV from the input signal.
	- How many seconds to delay an auto-switch after the active input cable is unplugged.
	- How many seconds to maintain a 5V signal after detecting no AV input signal (used when Auto-Switching mode is set to Manual).

## <span id="page-33-0"></span>Authentication Page

The Authentication page enables you to:

- Turn web page authentication on and off.
- Set the web password.

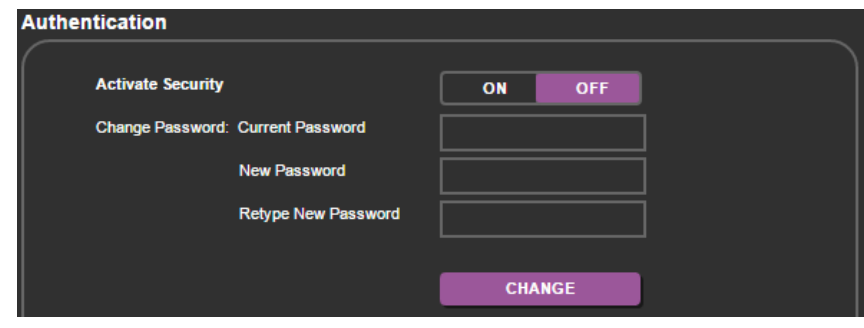

Figure 20: Authentication Page

If security is activated, you need to access the web pages using the password and then click the arrow.

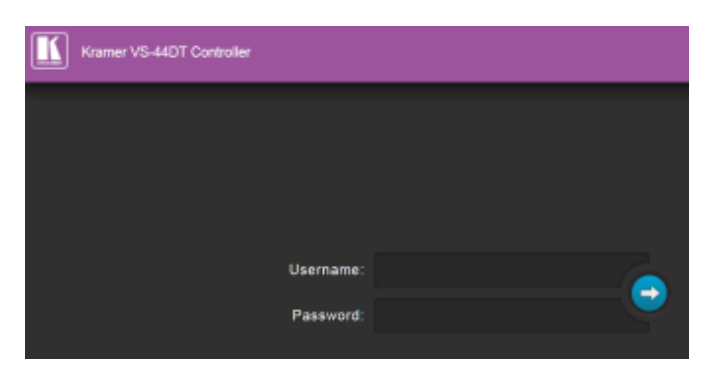

Figure 21: Login Page

If authentication is enabled, enter a valid user name (default = Admin) and password (default = Admin) and click on the arrow.

## <span id="page-33-1"></span>About Page

The About page displays the device firmware revision and the Kramer company details.

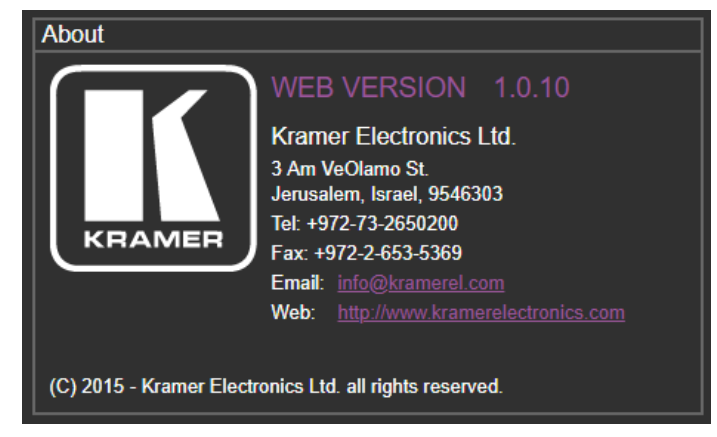

Figure 22: About Page

# <span id="page-34-0"></span>Updating the Firmware

The **VS-44DT** uses two microcontrollers that run firmware located in flash memory. The firmware for these microcontrollers may be upgraded independently.

### **To upgrade the main microcontroller firmware**:

- 1. From [www.kramerav.com/downloads/VS-44DT](http://www.kramerav.com/downloads/VS-44DT) download the latest firmware file to your PC.
- 2. Open Windows Explorer on your PC.
- 3. Power off the **VS-44DT**.
- 4. Connect the **VS-44DT** to your PC using a USB cable.
- 5. Power on the **VS-44DT** while holding down the OFF button.
- 6. After a few seconds a removable drive is displayed in your Windows Explorer. Release the OFF button.
- 7. Copy the firmware file from your PC to the new removable drive.
- 8. After the file has been transferred, power-cycle the **VS-44DT**. As soon as the **VS-44DT** is ready for operation, the upgrade process is complete.

### **To upgrade the I/O microcontroller firmware**:

- 1. Go to [www.kramerav.com/downloads/VS-44DT](http://www.kramerav.com/downloads/VS-44DT) and download the latest firmware file, to your PC.
- 2. Open Windows Explorer on your PC.
- 3. Power off the **VS-44DT**.
- 4. Connect the **VS-44DT** to your PC using a USB cable.
- 5. Power on the **VS-44DT** while holding down the STO, RCL and LOCK buttons.
- 6. Copy the firmware file from your PC to the new removable drive.
- 7. After the file has been transferred, power-cycle the **VS-44DT**. As soon as the **VS-44DT** is ready for operation, the upgrade process is complete.

# <span id="page-35-0"></span>Technical Specifications

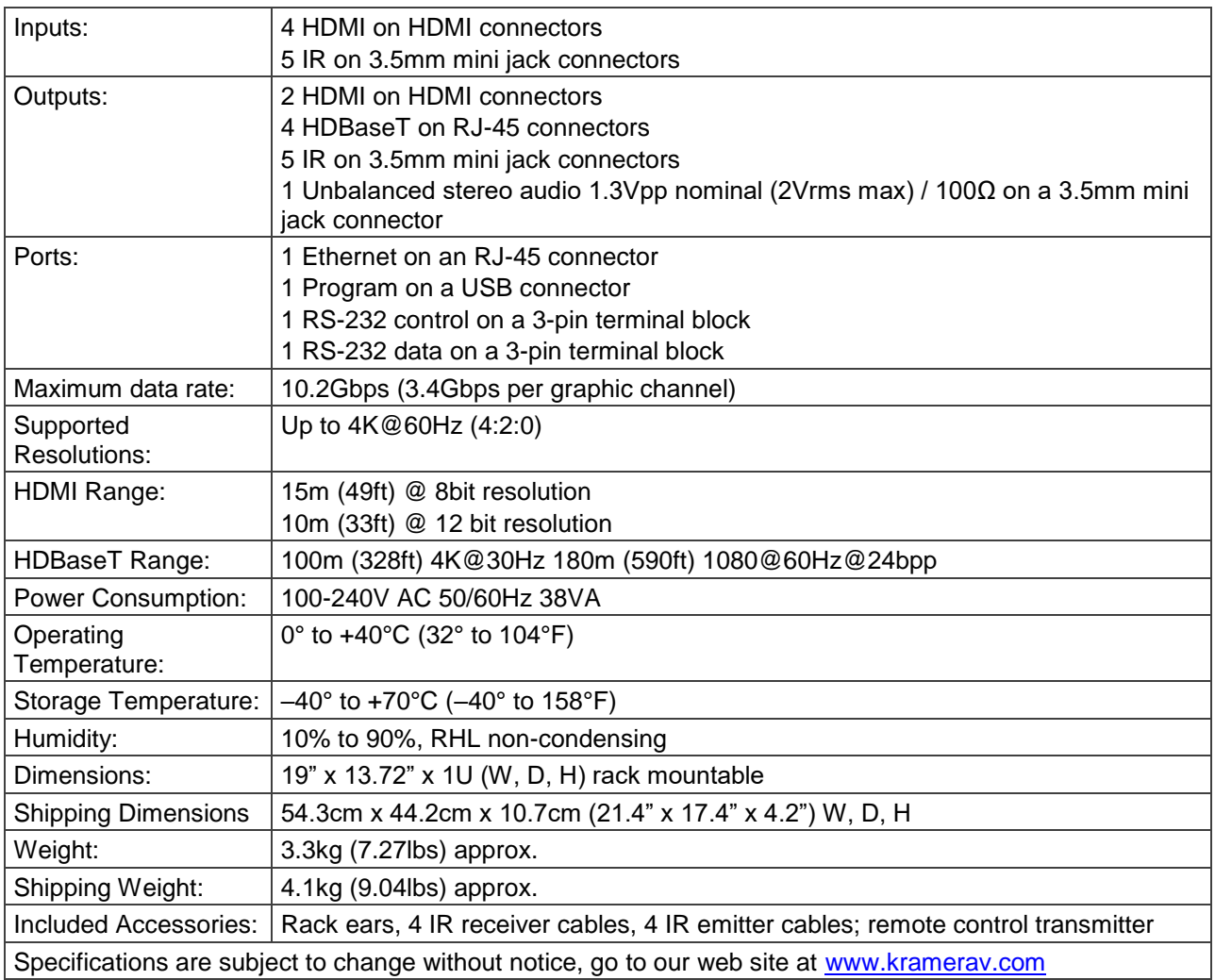

## <span id="page-36-0"></span>Default IP Parameters

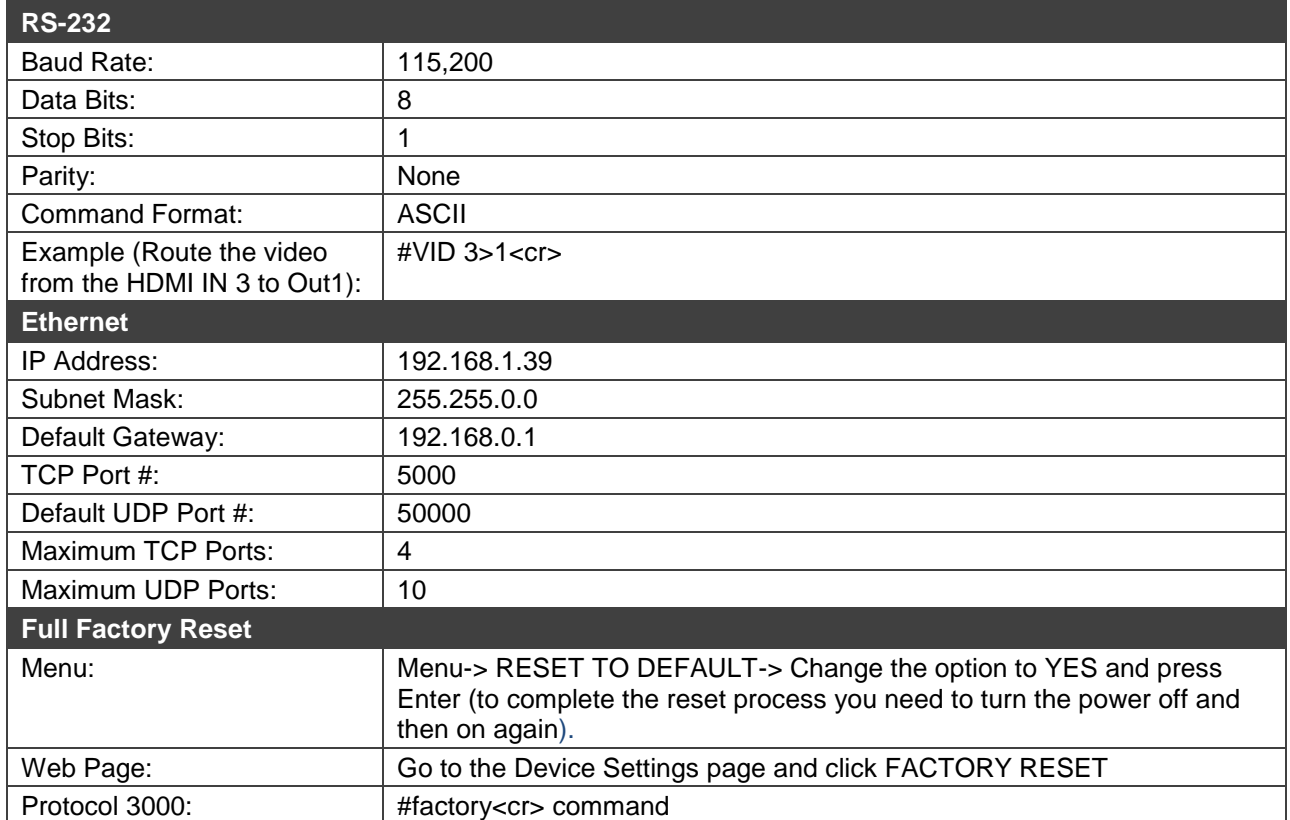

# <span id="page-37-0"></span>Protocol 3000

The **VS-44DT** can be operated using the Kramer Protocol 3000 serial commands. The command framing varies according to how you interface with the **VS-44DT**. For example, a basic video input switching command that routes a layer 1 video signal to HDMI out 1 from HDMI input 2 (ROUTE  $1, 1, 2$ ), is entered as follows:

• Terminal communication software, such as Hercules:

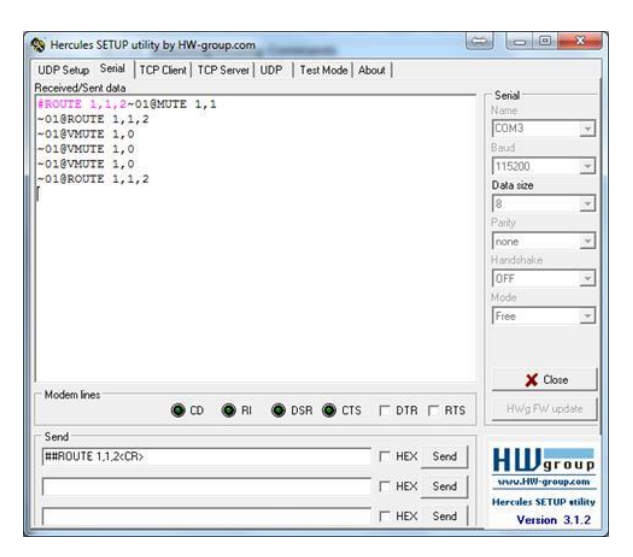

The framing of the command varies according to the terminal communication software.

• K-Touch Builder (Kramer software):

 $\ddot{\mathbf{J}}$ 

 $\left| \cdot \right|$ 

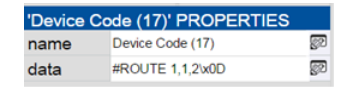

• K-Config (Kramer configuration software):

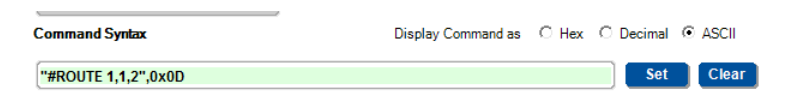

All the examples provided in this section are based on using the K-Config software.

You can enter commands directly using terminal communication software (e.g., Hercules) by connecting a PC to the serial or Ethernet port on the **VS-44DT**. To enter CR press the Enter key ( $LF$  is also sent but is ignored by the command parser).

Commands sent from various non-Kramer controllers (e.g., Crestron) may require special coding for some characters (such as, /x##). For more information, refer to your controller's documentation.

For more information about:

- Using Protocol 3000 commands, see [Understanding Protocol 3000](#page-38-0) on page [37](#page-38-0)
- General syntax used for Protocol 3000 commands, see [Kramer Protocol 3000 Syntax](#page-38-1)

on page [37](#page-38-1)

• Protocol 3000 commands available for the **VS-44DT**, see [Protocol 3000 Commands](#page-42-0) on page [41](#page-42-0)

## <span id="page-38-0"></span>Understanding Protocol 3000

Protocol 3000 commands are structured according to the following:

- **Command –** A sequence of ASCII letters (A-Z, a-z and -). A command and its parameters must be separated by at least one space.
- **Parameters –** A sequence of alphanumeric ASCII characters (0-9, A-Z, a-z and some special characters for specific commands). Parameters are separated by commas.
- **Message string –** Every command entered as part of a message string begins with a message starting character and ends with a message closing character.

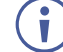

A string can contain more than one command. Commands are separated by a pipe  $(|)$ character.

The maximum string length is 64 characters.

- **Message starting character:**
	- $\blacksquare$   $\#$  For host command/query
	- $\bullet$  ~ For device response
- **Device address** K-NET Device ID followed by @ (optional, K-NET only)
- **Query sign** ? follows some commands to define a query request
- **Message closing character:**
	- $\overline{CR}$  Carriage return for host messages (ASCII 13)
	- $\overline{CR L} = \overline{CR L}$  Carriage return for device messages (ASCII 13) and line-feed (ASCII 10)
- **Command chain separator character –** Multiple commands can be chained in the same string. Each command is delimited by a pipe character  $($   $|)$ . When chaining commands, enter the message starting character and the message closing character only at the beginning and end of the string.

Spaces between parameters or command terms are ignored. Commands in the string do not execute until the closing character is entered. A separate response is sent for every command in the chain.

## <span id="page-38-1"></span>Kramer Protocol 3000 Syntax

The Kramer Protocol 3000 syntax uses the following delimiters:

- $CR$  = Carriage return (ASCII 13 = 0x0D)
- $LE = Line feed (ASCII 10 = 0x0A)$
- $\overline{SP}$  = Space (ASCII 32 = 0x20)

Some commands have short name syntax in addition to long name syntax to enable faster typing. The response is always in long syntax.

The Protocol 3000 syntax is in the following format:

• **Host Message Format**:

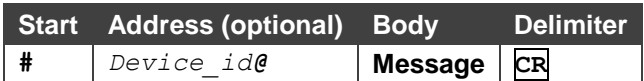

• **Simple Command** – Command string with only one command without addressing:

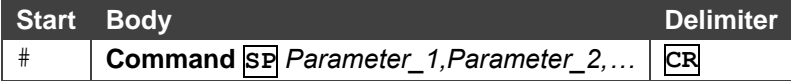

• **Command String** – Formal syntax with command concatenation and addressing:

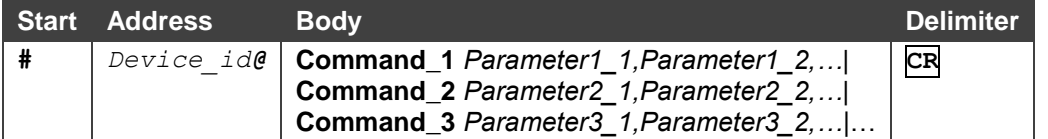

### • **Device Message Format**:

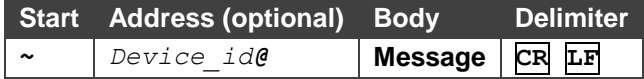

• **Device Long Response** – Echoing command:

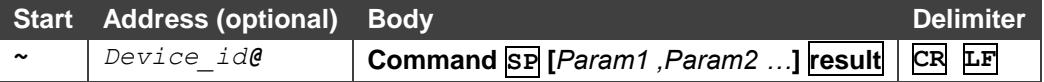

## <span id="page-39-0"></span>Extended Protocol 3000

In addition to the standard Protocol 3000 syntax, newer Kramer products use extended syntax to improve user experience and provide easier deployment and configuration.

For products with many ports and of different types, the extended syntax describes commands and their parameters in a more intuitive, user-friendly format.

To identify devices supporting extended commands, use the #HELP command to list all supported commands. Commands that begin with the prefix 'x-' use extended Protocol 3000 syntax. Extended commands use Port ID (see [Port ID Format\)](#page-39-1) and [Signal ID](#page-40-0) (see Signal ID [Format\)](#page-40-0) instead of the old port naming parameters.

### <span id="page-39-1"></span>Port ID Format

The port ID is composed of three fields separated by a dot '.' (<direction\_type>**.**<port\_type>**.**<port\_index>), where:

- $\langle$  direction type $\rangle$  specifies the direction of the port (see [Direction Types\)](#page-40-1)
- $\leq$   $\text{port type}$   $\geq$  identifies the port type (see [Port Types\)](#page-40-2)
- $\leq$   $\gamma$   $\leq$   $\gamma$  index is a port index that always matches the port number printed on the

front or rear panel of the product

### Examples:

IN.SDI.1 (refers to SDI input port 1) OUT.HDMI.4 (refers to HDMI output port 4) BOTH.RS232.2 (refers to bidirectional RS-232 port 2)

### <span id="page-40-1"></span>Direction Types

The string representation is not case sensitive.

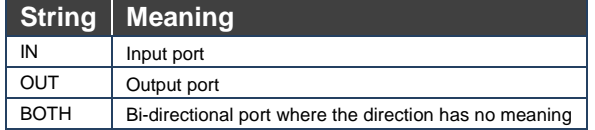

## <span id="page-40-2"></span>Port Types

The string representation is not case sensitive.

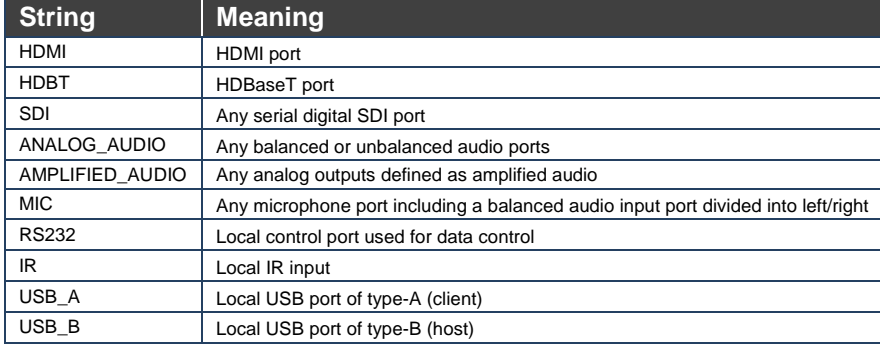

## <span id="page-40-0"></span>Signal ID Format

The signal ID is composed of three fields separated by a dot '.' (<port\_id>.<signal\_type>.<index>), where:

- $\leq$   $\text{port}$  id> Indicates the port ID, as described in [Port ID Format](#page-39-1)
- <signal type> Indicates the type of signal, as described in **Extended Signal Types**
- $\bullet$   $\leq$ index> Indicates a specific channel number when there are multiple channels of the same type

Signal ID: <port\_id>.<signal\_type>.<index> also means: <<direction\_type>**.**<port\_type>**.**<index>>**.**<signal\_type>. <channel\_index>

```
Examples:
```

```
IN.HDMI.1.VIDEO.1 (refers to video channel 1 of HDMI input port 1)
OUT.HDBT.1.AUDIO.1 (refers to audio channel 1 of HDBaseT output port 1)
```
## <span id="page-40-3"></span>Extended Signal Types

The string representation is non-case sensitive.

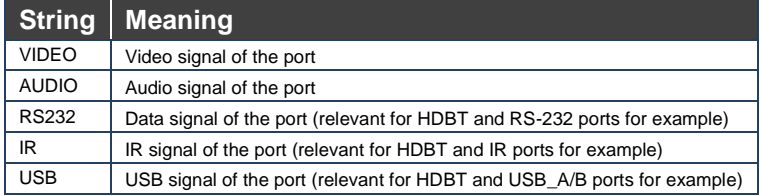

## Examples

To understand the advantages of the extended Protocol 3000 syntax, compare the standard MUTE and VMUTE command syntax with the extended X-MUTE command syntax.

MUTE and VMUTE are dedicated commands to mute audio and video respectively. Both commands receive the index of the output to mute as a parameter. Two separate commands are used to mute different signal types and neither command enable muting the inputs and not the outputs.

However, the X-MUTE command can mute audio and/or video on either inputs or outputs:

- Mute video on output 1: #X-MUTE OUT.HDMI.1.VIDEO.1
- Mute audio on output 1: #X-MUTE OUT.HDMI.1.AUDIO.1
- Mute video on input 1: #X-MUTE IN.HDMI.1.VIDEO.1
- Mute audio on input 1: #X-MUTE IN.HDMI.1.AUDIO.1

The name of the action remains the same and what it affects is included in the parameters.

In another example, the #ROUTE command is extended by the command #X-ROUTE:

- To route a video signal to HDBT output #4 from HDMI input #1: #X-ROUTE OUT.HDBT.4.VIDEO.1,IN.HDMI.1.VIDEO.1 ~01@X-ROUTE OUT.HDBT.4.VIDEO.1,IN.HDMI.1.VIDEO.1
- To route an audio signal to analog output #1 from the HDMI input #1: #X-ROUTE OUT.ANALOG\_AUDIO.1.AUDIO.1,IN.HDMI.1.AUDIO.1 ~01@X-ROUTE OUT.ANALOG\_AUDIO.1.AUDIO.1,IN.HDMI.1.AUDIO.1

### Other Rules

In routing commands, first specify the target output(s), then the source input. Example: #X-ROUTE OUT.ANALOG\_AUDIO.1.AUDIO.1,IN.HDMI.1.AUDIO.1

Brackets '[' and ']' are reserved Protocol 3000 characters that define a list of parameters as in  $[a,b,c,d]$ .

Example: to route video input 3 to outputs  $1,4,6,7$ : **ROUTE 1, [1,4,6,7], 3<cr>**>

Example illustrating brackets and commas: #SIGNALS-LIST?

```
~01@SIGNALS-LIST 
[IN.SDI.1.VIDEO.1,IN.SDI.2.VIDEO.1,IN.SDI.3.VIDEO.1,IN.SDI.4.VIDEO.1,IN.SDI.5.VIDEO.1,IN.SDI.6.VIDEO.1,IN.SD
I.7.VIDEO.1,IN.SDI.8.VIDEO.1,OUT.SDI.1.VIDEO.1,OUT.SDI.2.VIDEO.1,OUT.SDI.3.VIDEO.1,OUT.SDI.4.VIDEO.1,OUT.SDI
.5.VIDEO.1,OUT.SDI.6.VIDEO.1,OUT.SDI.7.VIDEO.1,OUT.SDI.8.VIDEO.1]
```
## <span id="page-42-0"></span>Protocol 3000 Commands

This section includes the following commands:

- • [System Commands](#page-43-1) (see **System Commands** on page [42\)](#page-43-1)
- • [Video Commands](#page-51-0) (see Video Commands on page [50\)](#page-51-0)
- • [EDID Handling Commands](#page-52-0) (see **EDID Handling Commands on page [51\)](#page-52-0)**
- • [Audio Commands](#page-55-0) (see Audio Commands on page [54\)](#page-55-0)
- • [Switching Commands](#page-58-0) (see **Switching Commands** on page [57\)](#page-58-0)
- • [Communication Commands](#page-60-0) (see Communication Commands on page [59\)](#page-60-0)

## <span id="page-43-0"></span>Kramer Protocol 3000 Commands

The following are the detailed protocol commands

## <span id="page-43-1"></span>System Commands

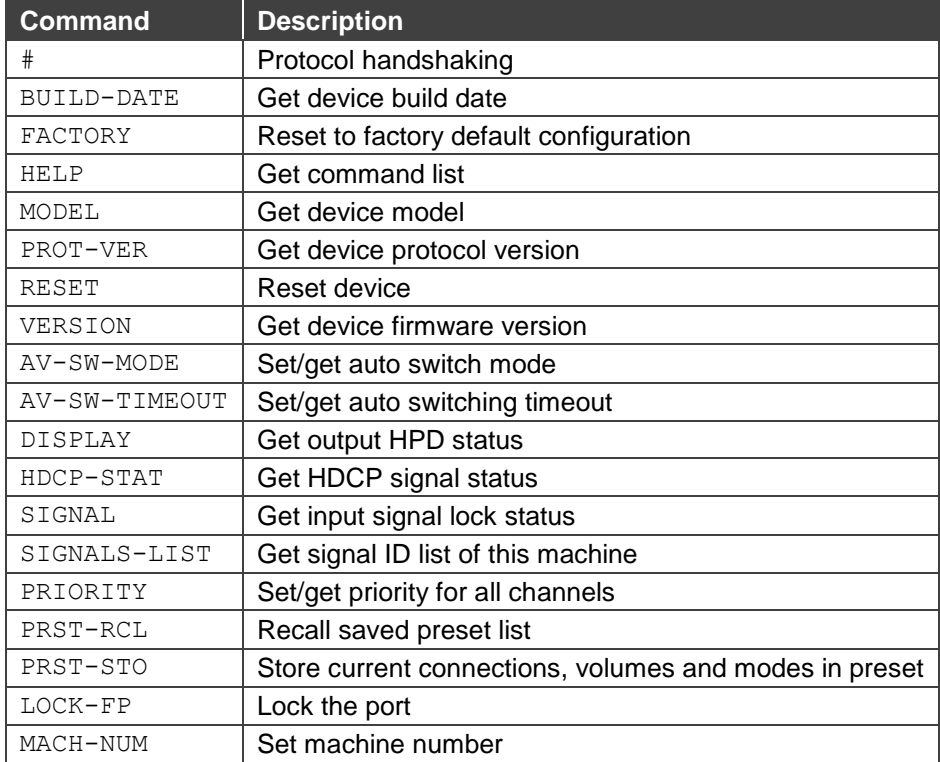

**#**

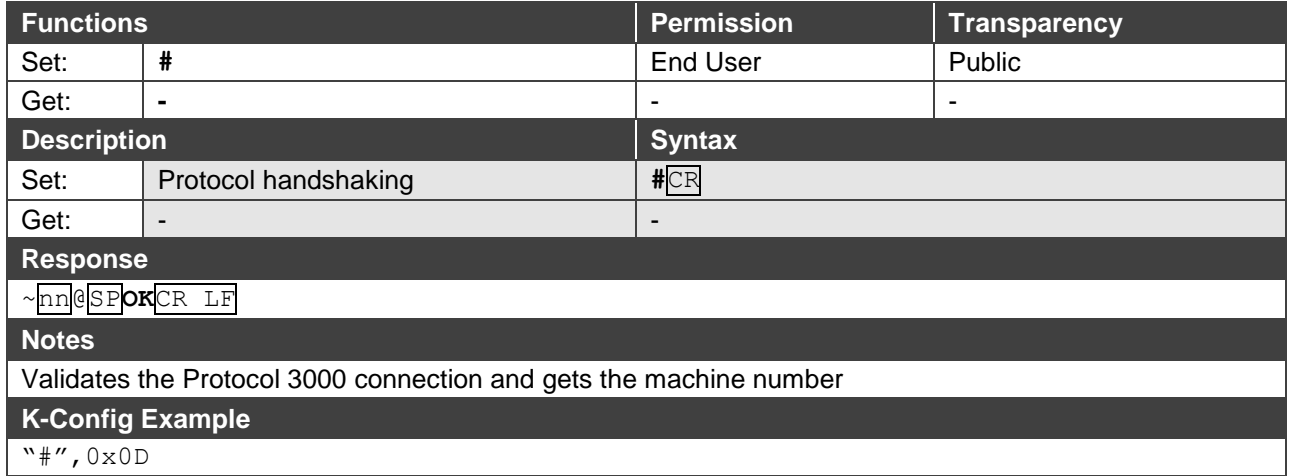

### **BUILD-DATE**

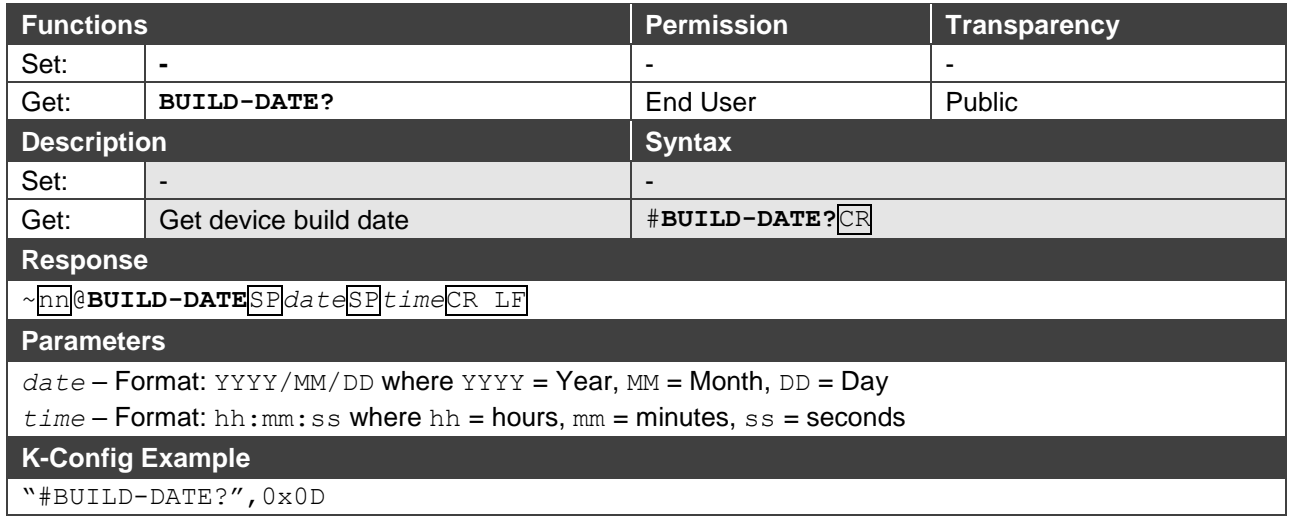

### <span id="page-44-0"></span>**FACTORY**

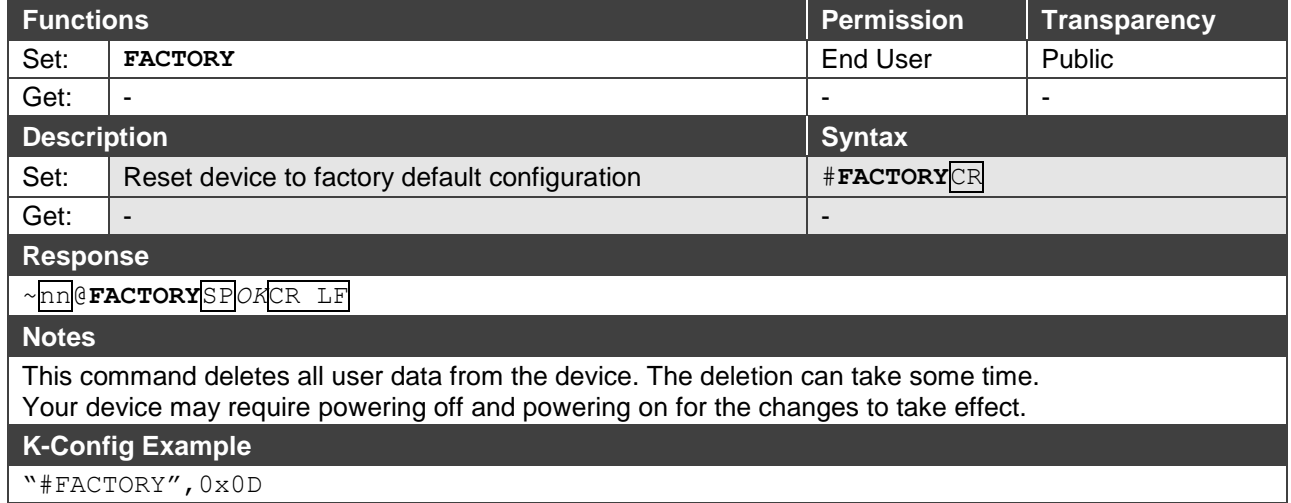

### **HELP**

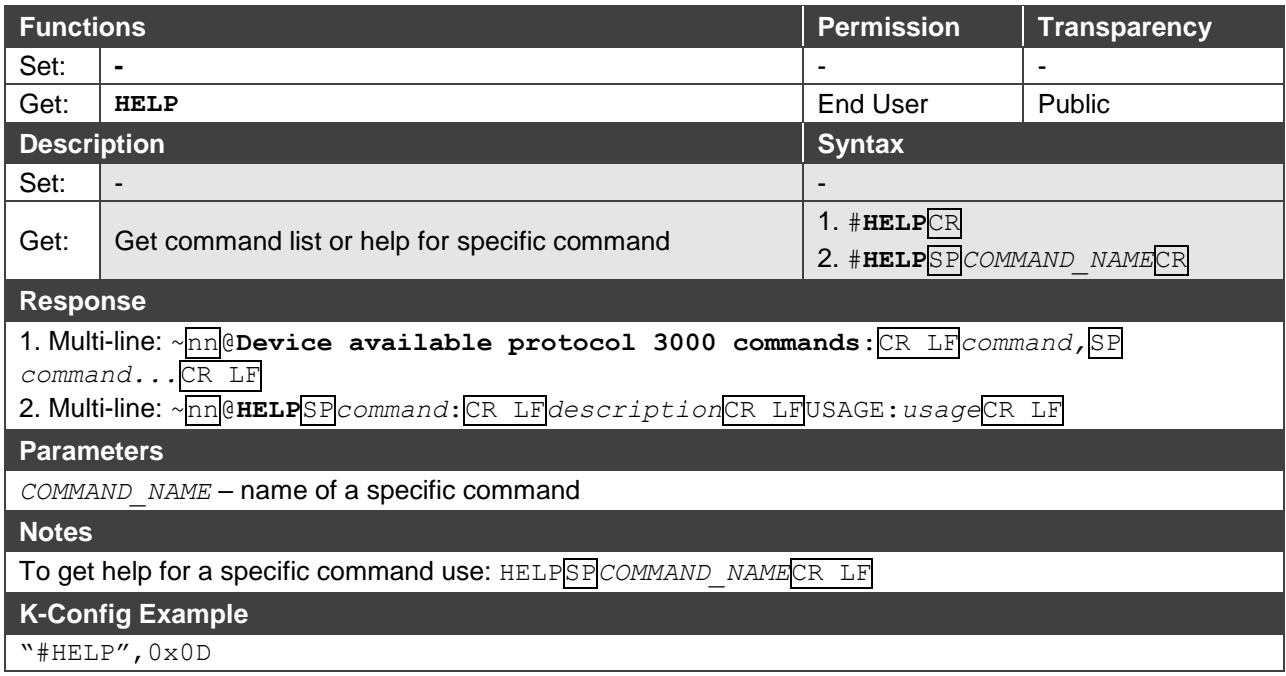

**MODEL**

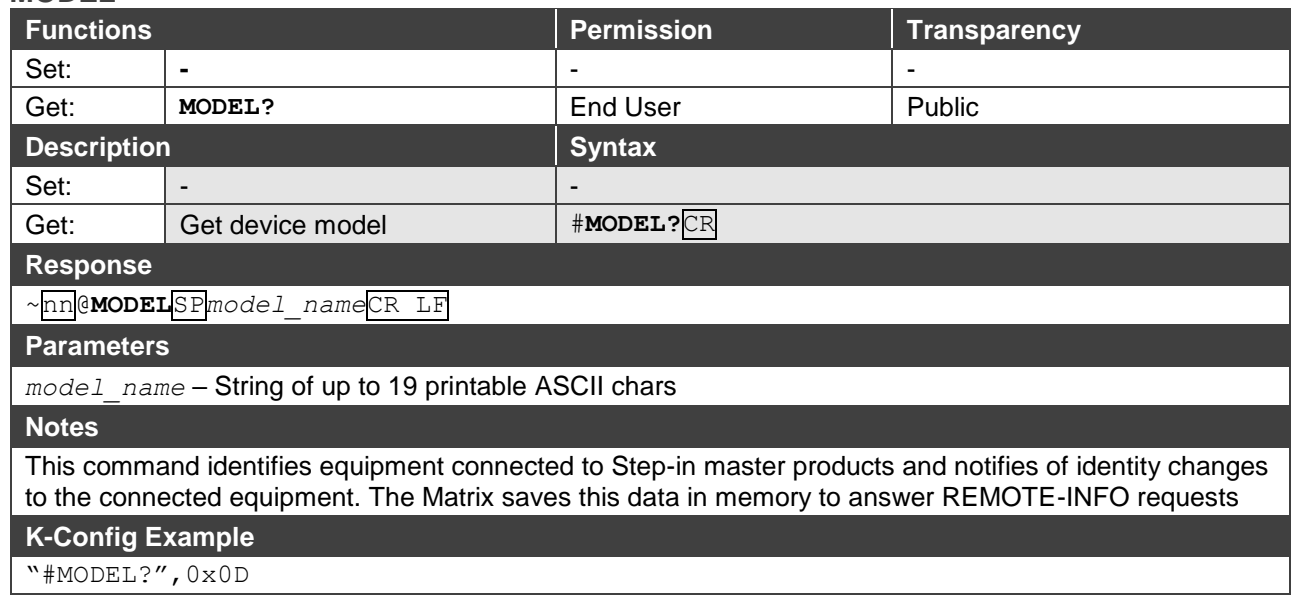

"#MODEL?",0x0D

### **PROT-VER**

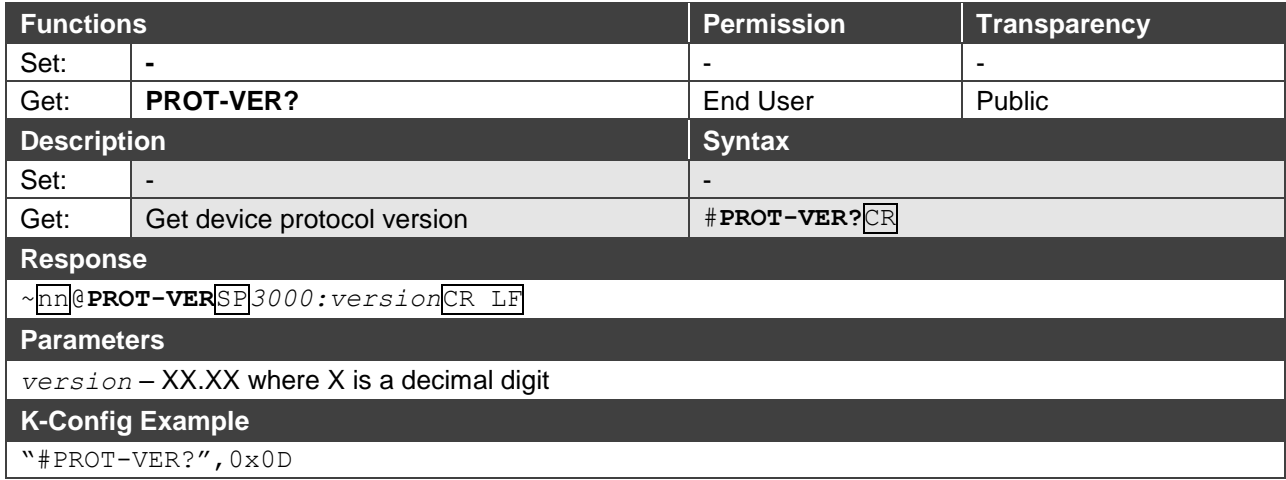

### **RESET**

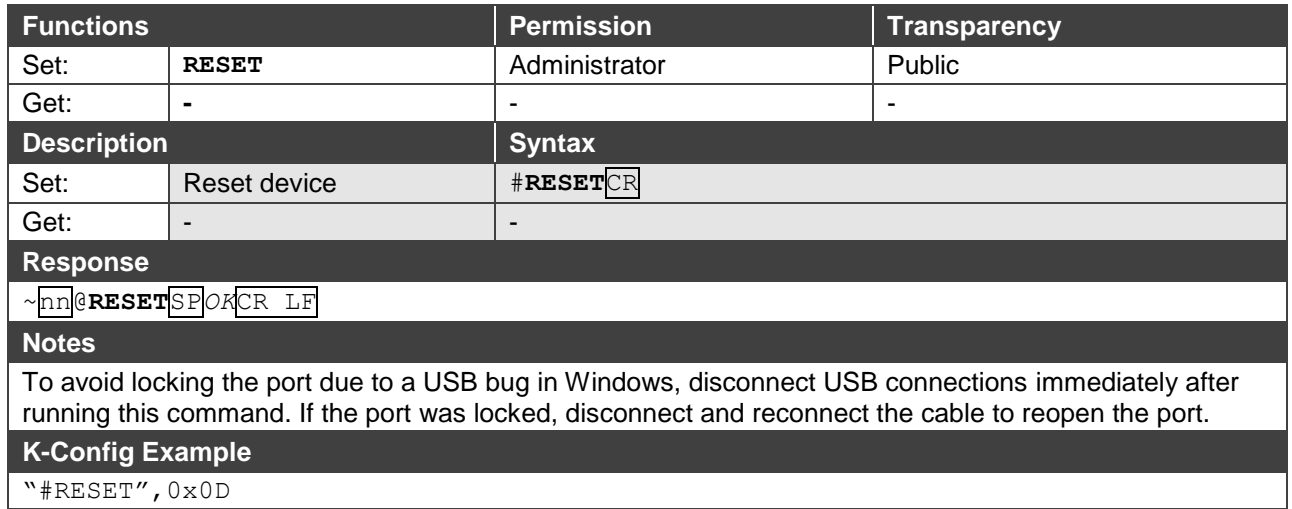

**VERSION**

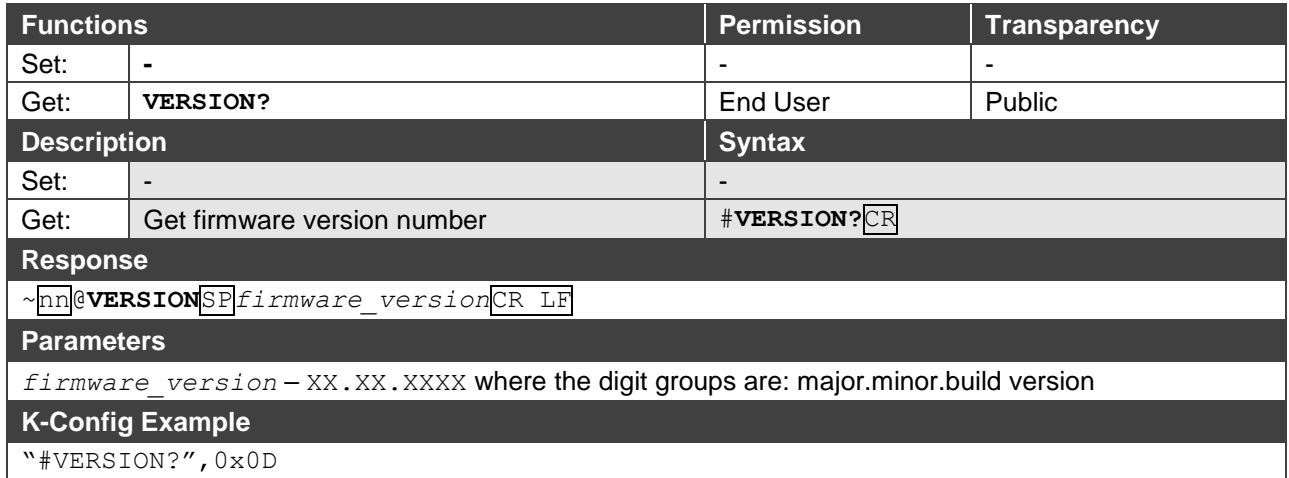

### **AV-SW-MODE**

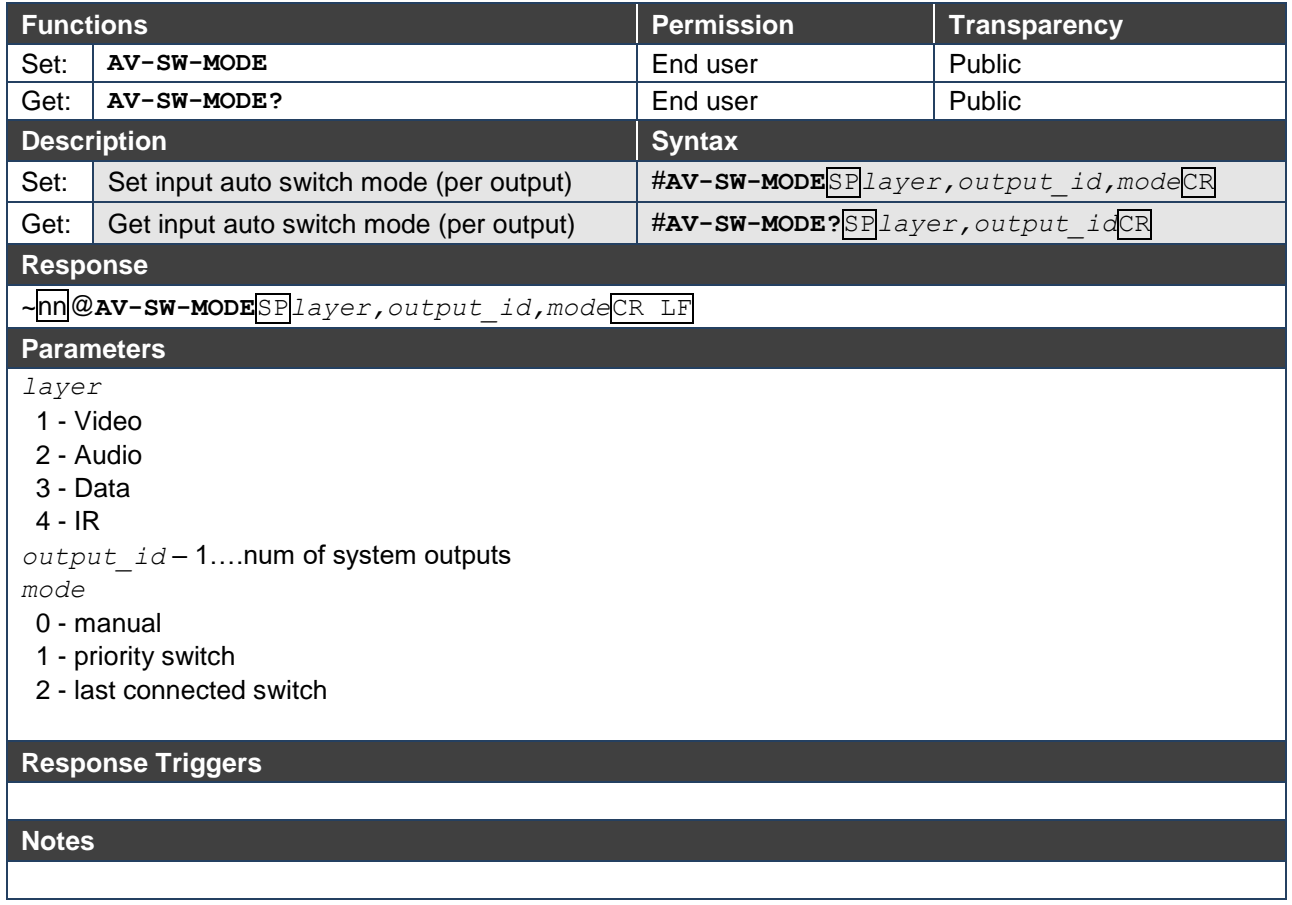

### **AV-SW-TIMEOUT**

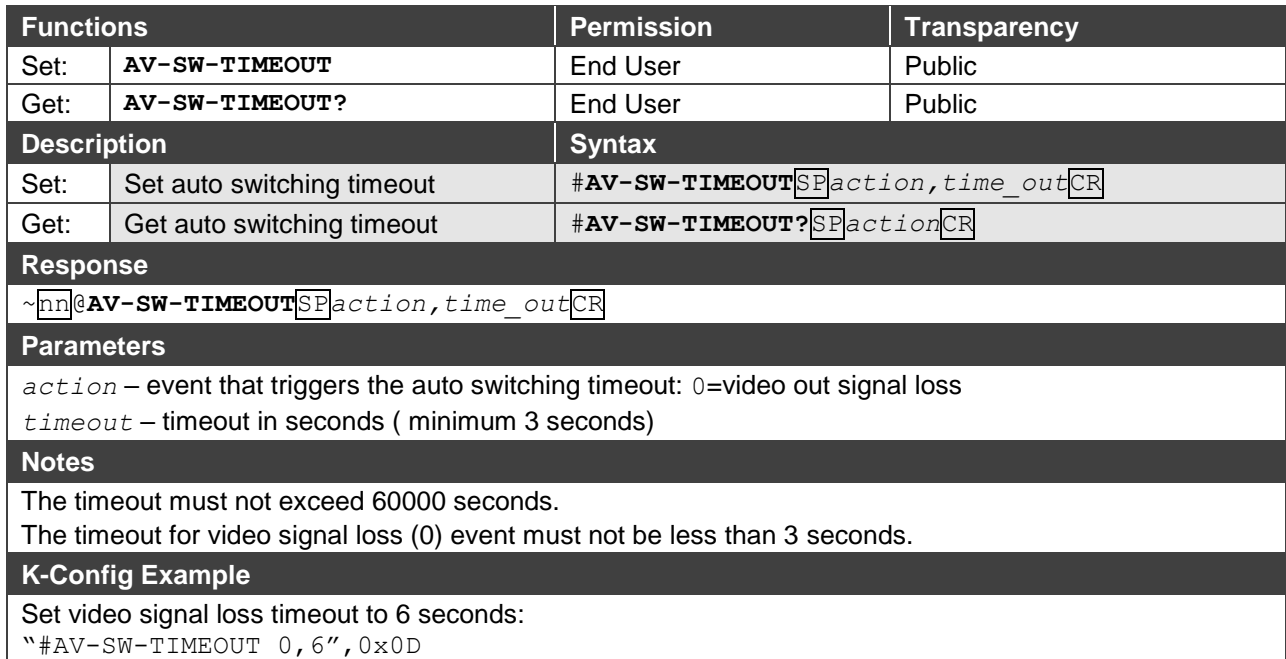

### **DISPLAY**

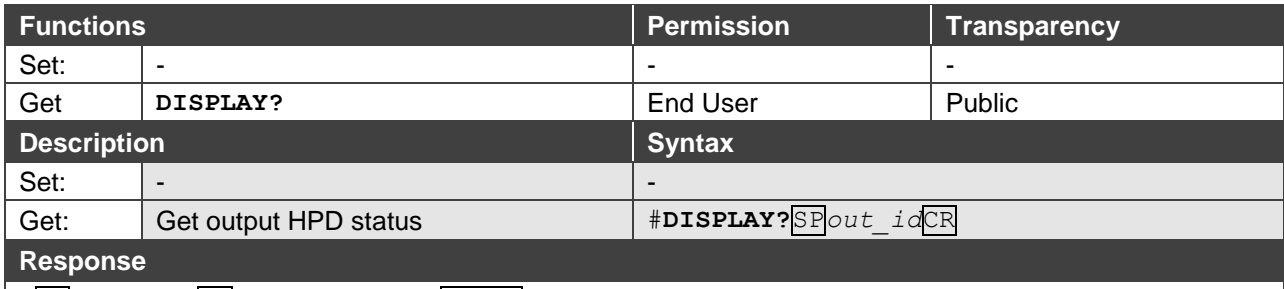

~nn@**DISPLAY**SP*out\_id,status*CR LF

### **Parameters**

*out\_id* – Out 1=1; Out 2=2; Out 3=3; Out 4=4

*status* – HPD status according to signal validation : 0 (Off), 1 (On), 2 (On and all parameters are stable and valid)

#### **Response Triggers**

A response is sent to the com port from which the Get was received, after command execution and: After every change in output HPD status from On to Off (0)

After every change in output HPD status from Off to On (1)

After every change in output HPD status form Off to On and all parameters (new EDID, etc.) are stable and valid (2)

### **K-Config Example**

Get the output HPD status of HDMI Out:

"#DISPLAY? 1",0x0D

### **HDCP-STAT**

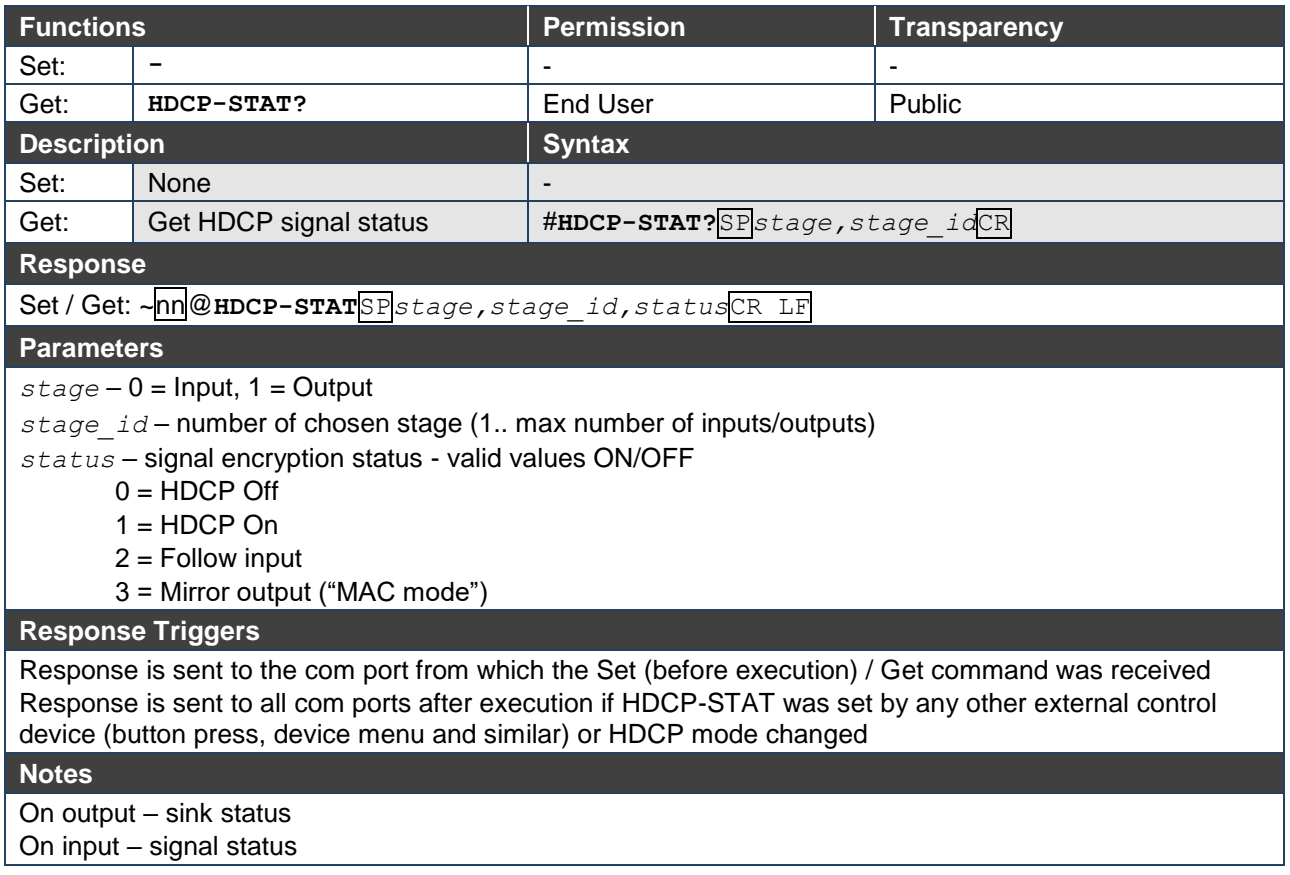

### **SIGNAL**

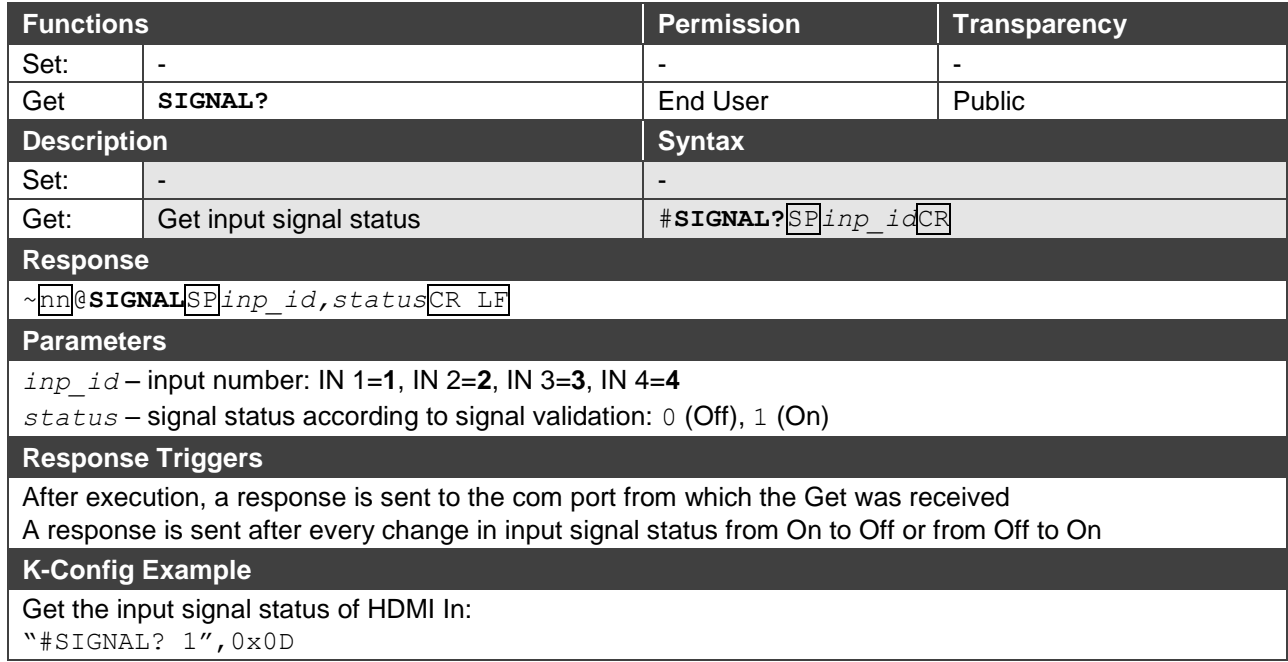

### **SIGNALS-LIST**

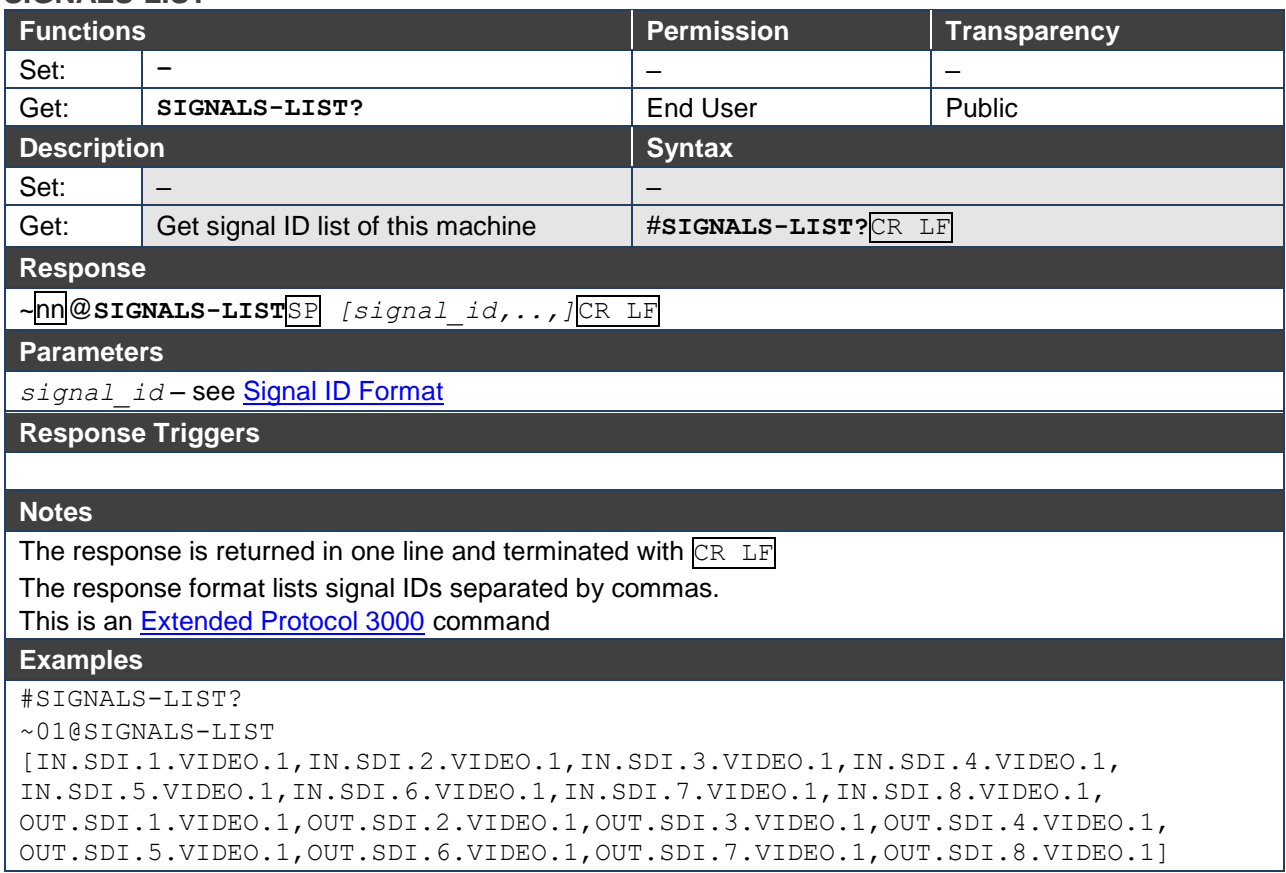

### **PRIORITY**

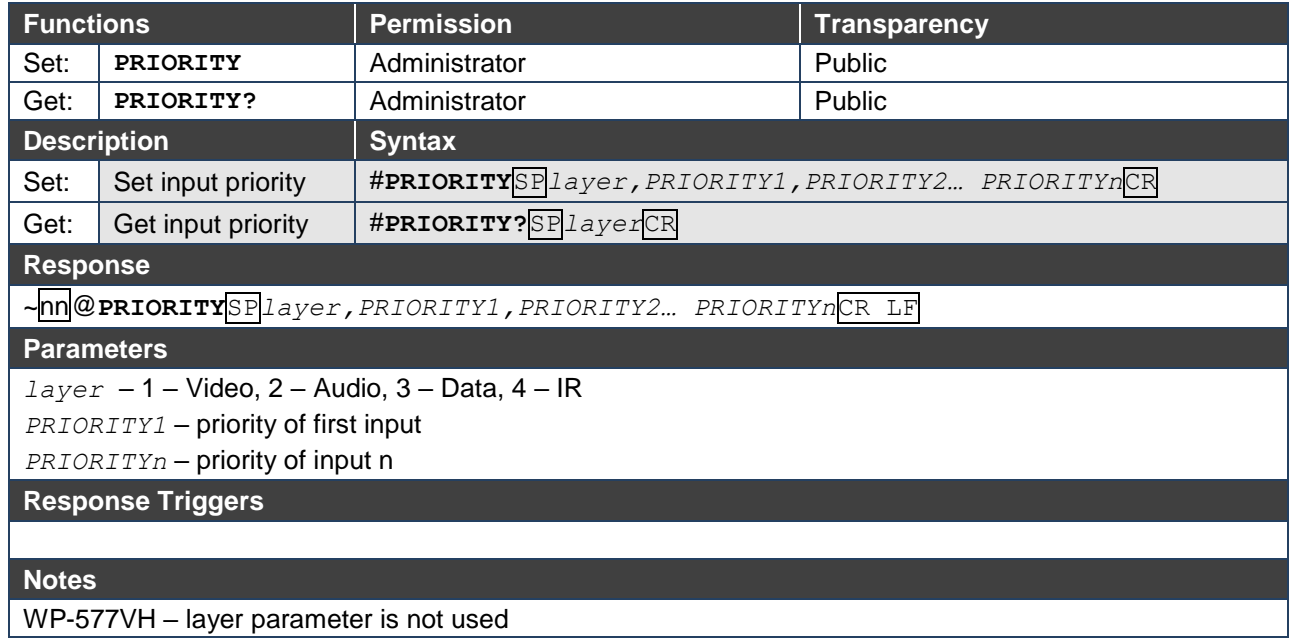

### **PRST-RCL**

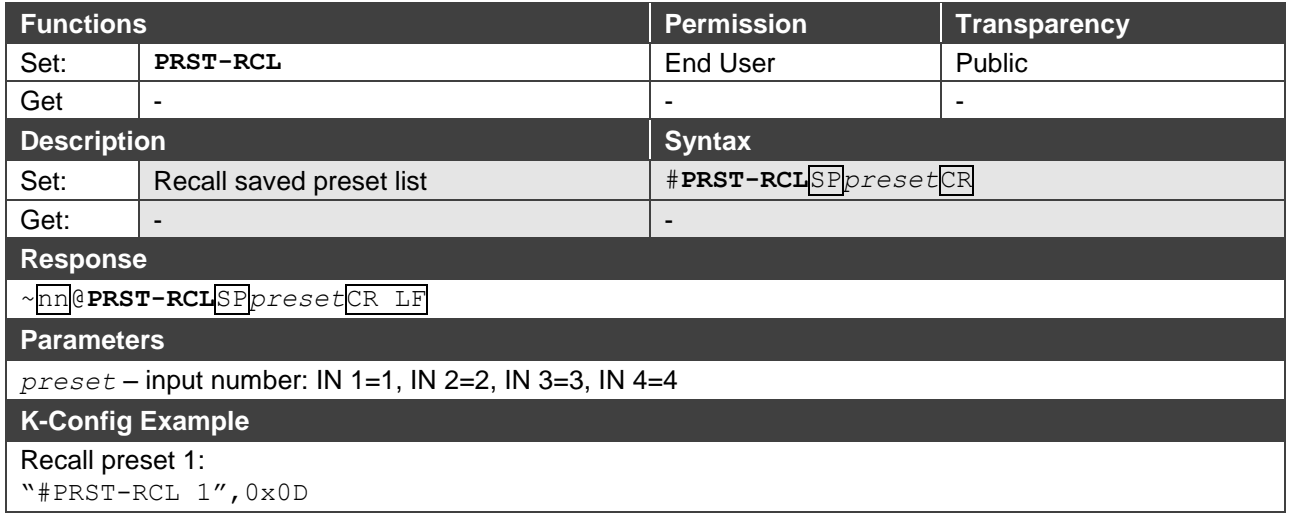

### **PRST-STO**

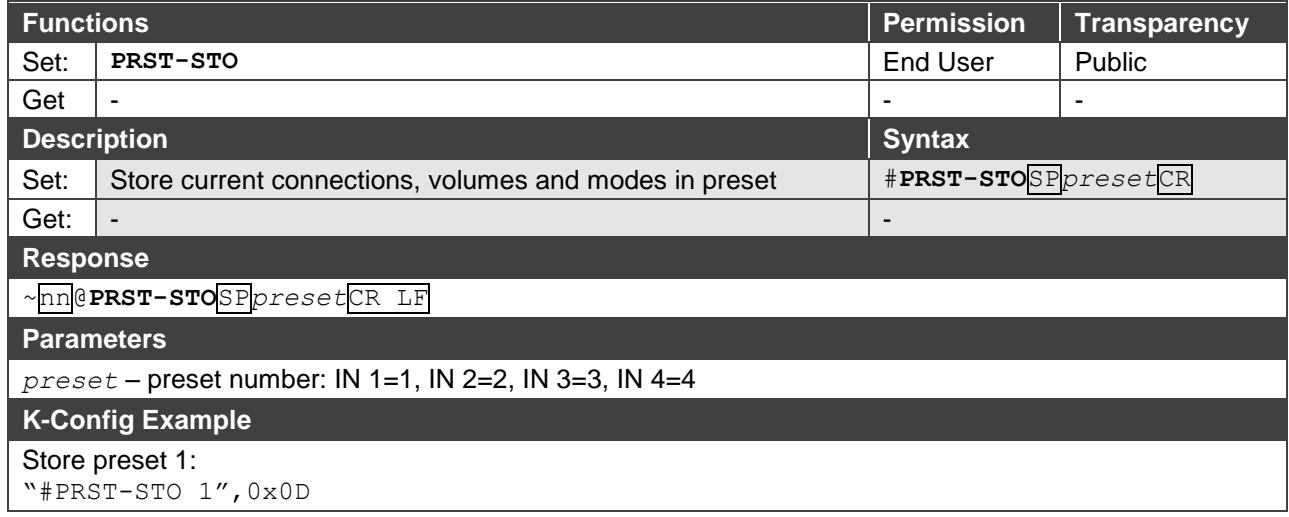

### **LOCK-FP**

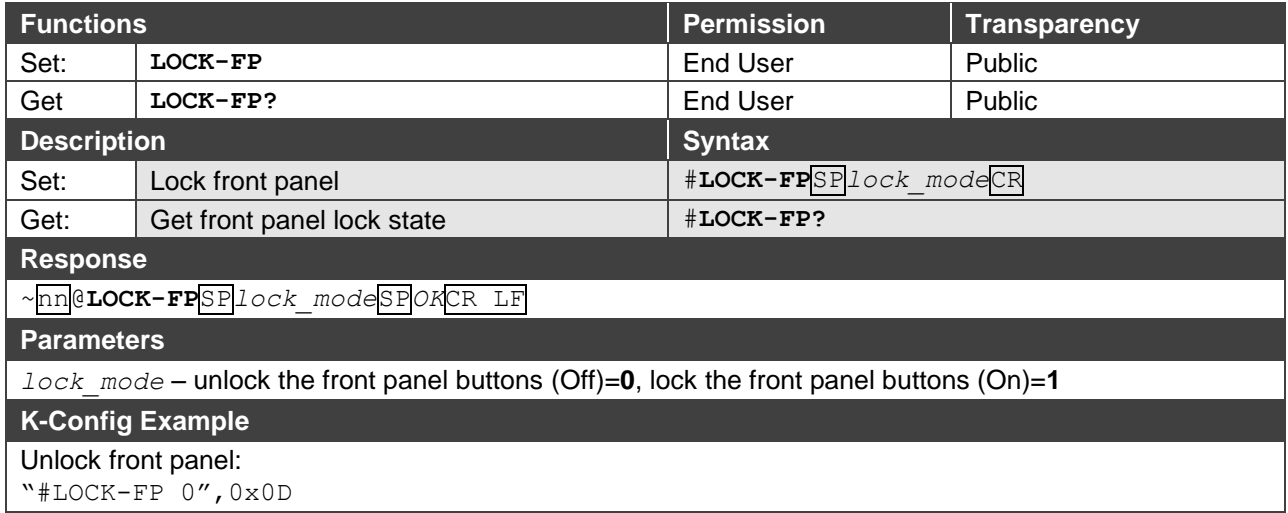

### **MACH-NUM**

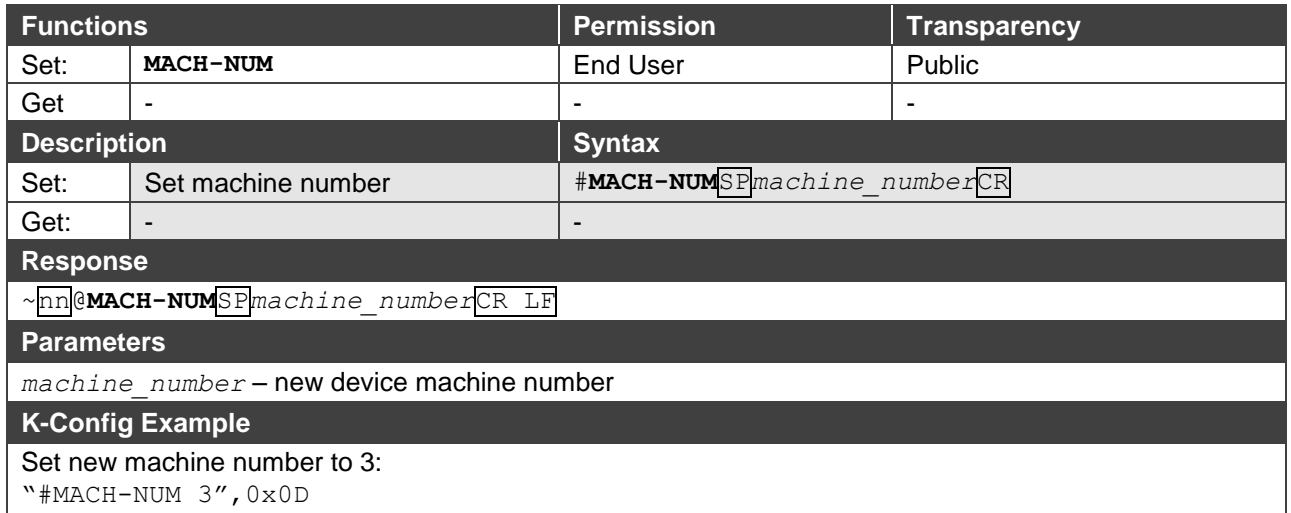

## <span id="page-51-0"></span>Video Commands

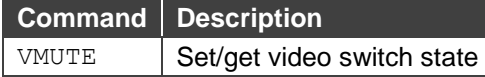

### **VMUTE**

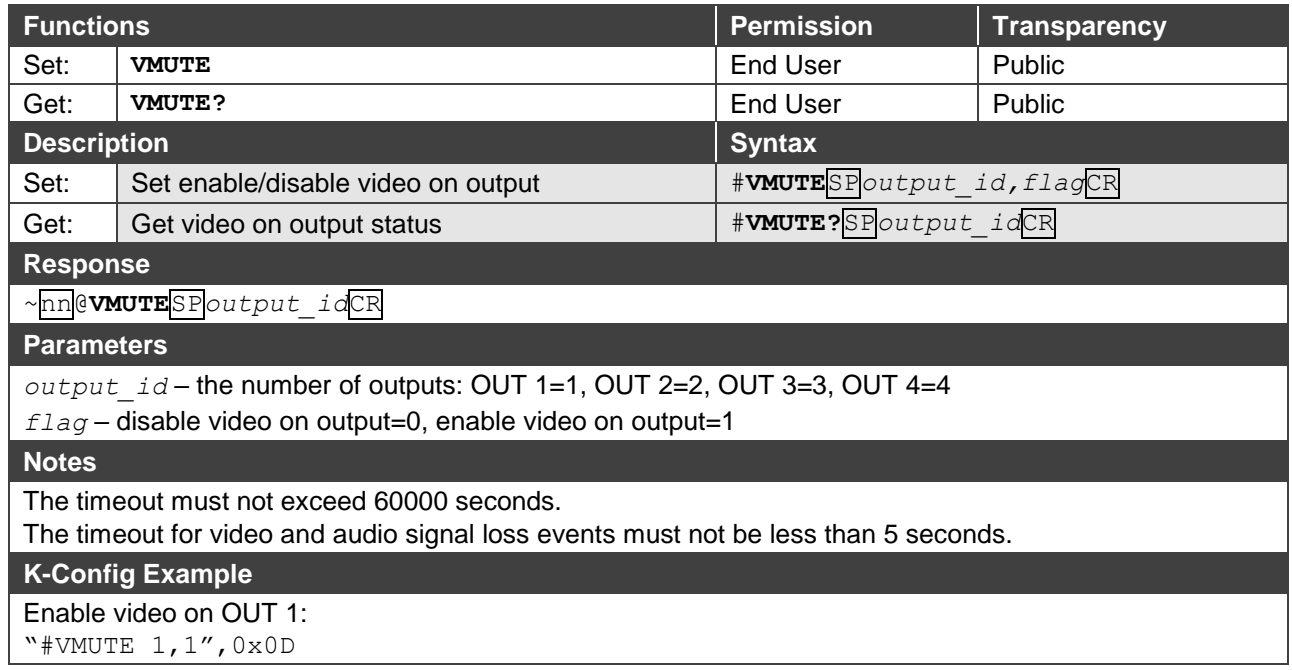

## <span id="page-52-0"></span>EDID Handling Commands

Additional EDID data functions can be performed via the **VS-44DT** web pages or a compatible EDID management application, such as Kramer EDID Designer (see [www.kramerav.com/product/VS-44DT\)](http://www.kramerav.com/product/VS-44DT).

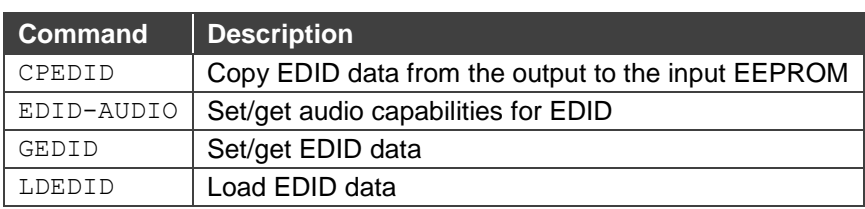

### **CPEDID**

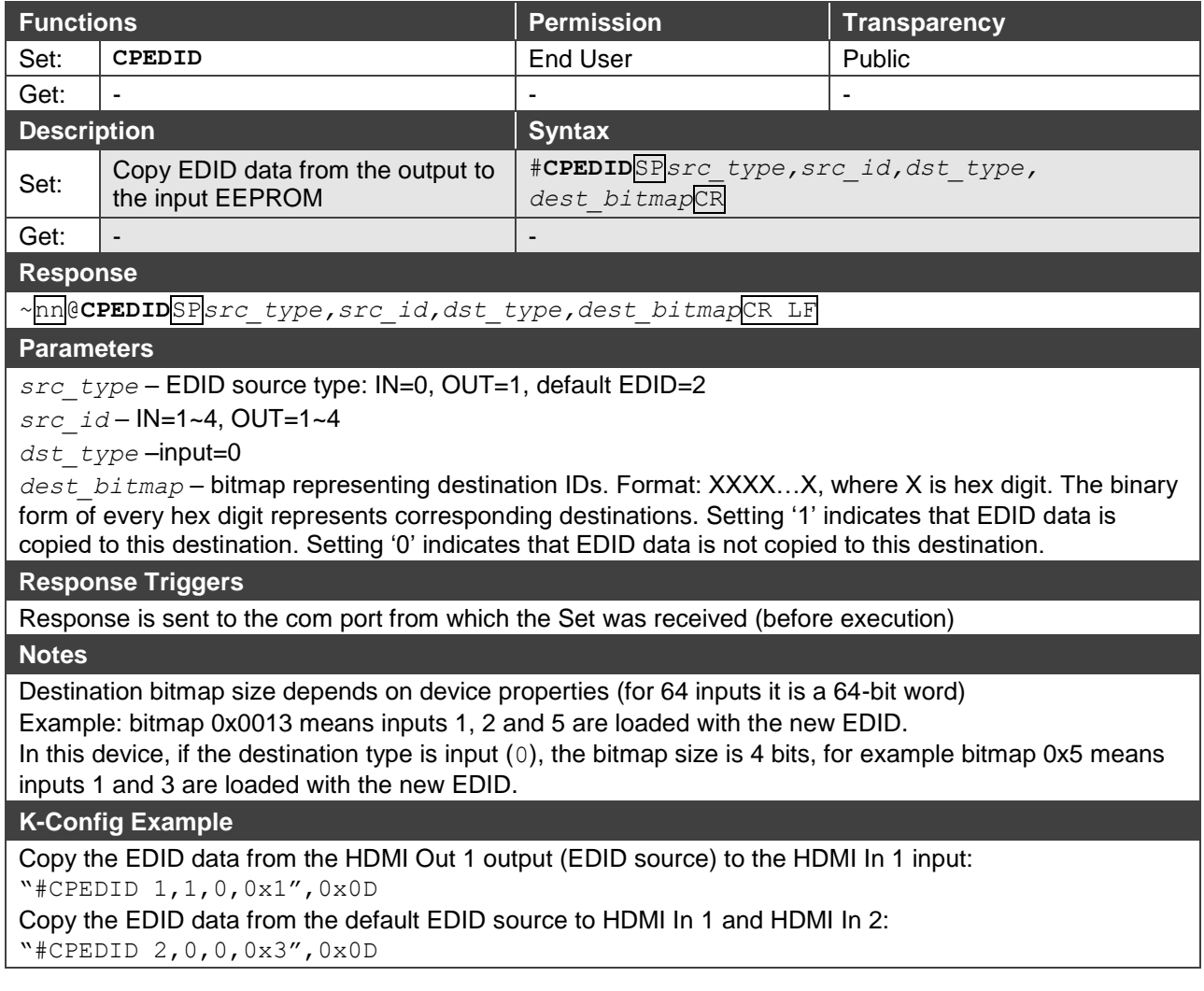

### **EDID-AUDIO**

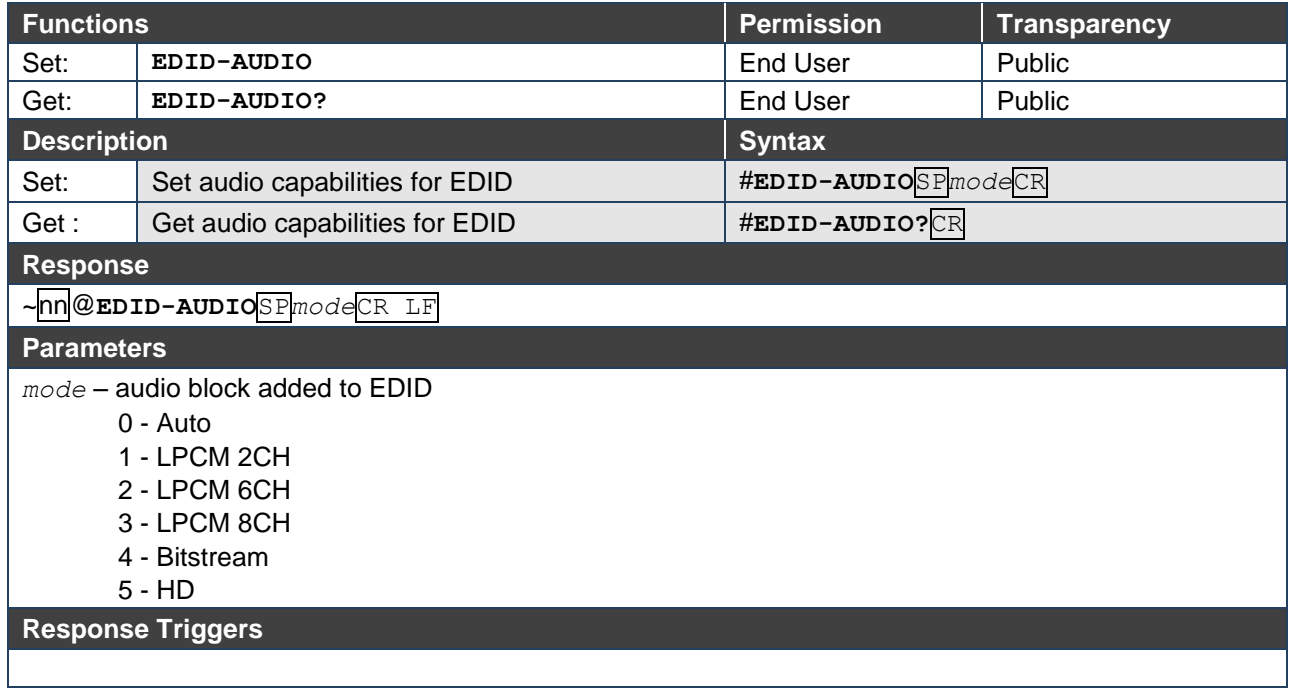

### **GEDID**

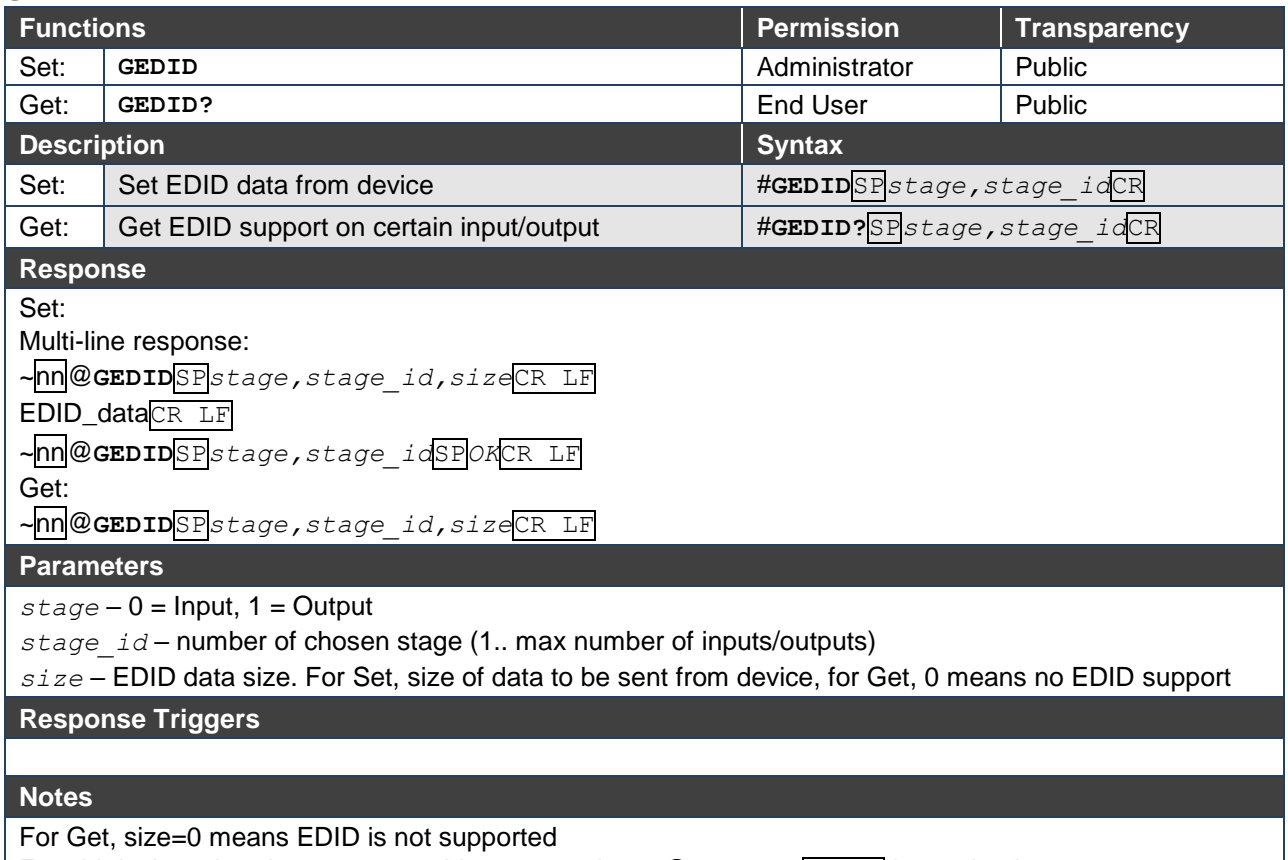

For old devices that do not support this command, ~nn@**ERR 002**CR LF is received

**LDEDID**

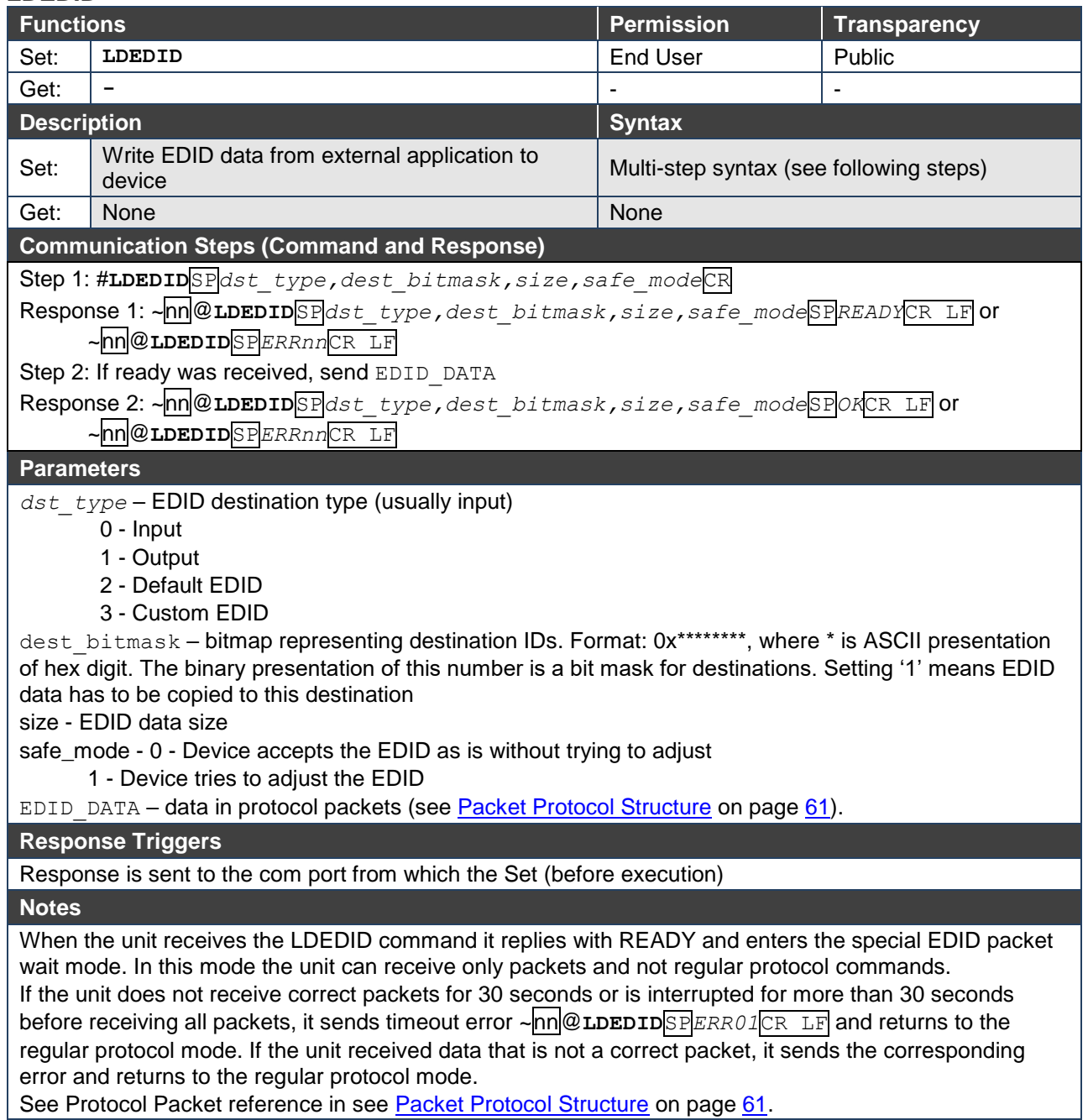

## <span id="page-55-0"></span>Audio Commands

![](_page_55_Picture_152.jpeg)

### **AUD-LVL**

![](_page_55_Picture_153.jpeg)

### **AUD-DEEMB**

![](_page_56_Picture_243.jpeg)

### **MUTE**

![](_page_56_Picture_244.jpeg)

**VOLUME**

![](_page_57_Picture_121.jpeg)

## <span id="page-58-0"></span>Switching Commands

![](_page_58_Picture_330.jpeg)

### **VID**

![](_page_58_Picture_331.jpeg)

"#VID 1>3",0x0D

### **ROUTE**

![](_page_58_Picture_332.jpeg)

### **X-ROUTE**

![](_page_59_Picture_155.jpeg)

##X-ROUTE OUT.HDMI.1.VIDEO.1,IN.HDMI.2.VIDEO.1

## <span id="page-60-0"></span>Communication Commands

![](_page_60_Picture_283.jpeg)

### **ETH-PORT**

![](_page_60_Picture_284.jpeg)

### **NET-DHCP**

![](_page_60_Picture_285.jpeg)

### **NET-GATE**

![](_page_61_Picture_297.jpeg)

#### **Notes**

A network gateway connects the device via another network, possibly over the Internet. Be careful of security problems. Consult your network administrator for correct settings.

### **K-Config Example**

Set the gateway IP address to 192.168.0.1:

"#NET-GATE 192.168.000.001",0x0D

### **NET-IP**

![](_page_61_Picture_298.jpeg)

### **NET-MAC**

![](_page_61_Picture_299.jpeg)

**NET-MASK**

![](_page_62_Picture_236.jpeg)

## <span id="page-62-0"></span>Packet Protocol Structure

The packet protocol is designed to transfer large amounts of data, such as files, IR commands, EDID data, etc.

## Using the Packet Protocol

To use the packet protocol:

- 1. Send a command: LDRV, LOAD, IROUT, LDEDID
- 2. Receive Ready or ERR###
- 3. If Ready:
	- Send a packet
	- Receive OK on the last packet
	- Receive OK for the command
- 4. Packet structure:
	- **Packet ID**  $(1, 2, 3...)$  $(2 \text{ bytes in length})$
	- Length (data length + 2 for CRC) (2 bytes in length)
	- Data (data length -2 bytes)
	- CRC 2 bytes

![](_page_62_Picture_237.jpeg)

### 5. Response:

![](_page_63_Picture_1.jpeg)

Where *NNNN* is the received packet ID in ASCII hex digits.

## Calculating the CRC

The polynomial for the 16-bit CRC is: CRC-CCITT:  $0x1021 = x^{16} + x^{12} + x^5 + 1$ Initial value: 0000 Final XOR Value: 0

For a code example, see: [http://sanity-free.org/133/crc\\_16\\_ccitt\\_in\\_csharp.html](http://sanity-free.org/133/crc_16_ccitt_in_csharp.html)

CRC example: Data = "123456789"  $Result = > 0x31C3$ 

The warranty obligations of Kramer Electronics Inc. ("Kramer Electronics") for this product are limited to the terms set forth below: **What is Covered** 

This limited warranty covers defects in materials and workmanship in this product.

#### **What is Not Covered**

This limited warranty does not cover any damage, deterioration or malfunction resulting from any alteration, modification, improper or unreasonable use or maintenance, misuse, abuse, accident, neglect, exposure to excess moisture, fire, improper packing and shipping (such claims must be presented to the carrier), lightning, power surges, or other acts of nature. This limited warranty does not cover any damage, deterioration or malfunction resulting from the installation or removal of this product from any installation, any unauthorized tampering with this product, any repairs attempted by anyone unauthorized by Kramer Electronics to make such repairs, or any other cause which does not relate directly to a defect in materials and/or workmanship of this product. This limited warranty does not cover cartons, equipment enclosures, cables or accessories used in conjunction with this product. Without limiting any other exclusion herein, Kramer Electronics does not warrant that the product covered hereby, including, without limitation, the technology and/or integrated circuit(s) included in the product, will not become obsolete or that such items are or will remain compatible with any other product or technology with which the product may be used.

#### **How Long this Coverage Lasts**

The standard limited warranty for Kramer products is seven (7) years from the date of original purchase, with the following exceptions:

- 1. All Kramer VIA hardware products are covered by a standard three (3) year warranty for the VIA hardware and a standard three (3) year warranty for firmware and software updates; all Kramer VIA accessories, adapters, tags, and dongles are covered by a standard one (1) year warranty.
- 2. All Kramer fiber optic cables, adapter-size fiber optic extenders, pluggable optical modules, active cables, cable retractors, all ring mounted adapters, all Kramer speakers and Kramer touch panels are covered by a standard one (1) year warranty.
- 3. All Kramer Cobra products, all Kramer Calibre products, all Kramer Minicom digital signage products, all HighSecLabs products, all streaming, and all wireless products are covered by a standard three (3) year warranty.
- 4. All Sierra Video MultiViewers are covered by a standard five (5) year warranty.
- 5. Sierra switchers & control panels are covered by a standard seven (7) year warranty (excluding power supplies and fans that are covered for three (3) years).
- 6. K-Touch software is covered by a standard one (1) year warranty for software updates.
- 7. All Kramer passive cables are covered by a ten (10) year warranty.

#### **Who is Covered**

Only the original purchaser of this product is covered under this limited warranty. This limited warranty is not transferable to subsequent purchasers or owners of this product.

#### **What Kramer Electronics Will Do**

Kramer Electronics will, at its sole option, provide one of the following three remedies to whatever extent it shall deem necessary to satisfy a proper claim under this limited warranty:

- 1. Elect to repair or facilitate the repair of any defective parts within a reasonable period of time, free of any charge for the necessary parts and labor to complete the repair and restore this product to its proper operating condition. Kramer Electronics will also pay the shipping costs necessary to return this product once the repair is complete.
- 2. Replace this product with a direct replacement or with a similar product deemed by Kramer Electronics to perform substantially the same function as the original product.
- 3. Issue a refund of the original purchase price less depreciation to be determined based on the age of the product at the time remedy is sought under this limited warranty.

#### **What Kramer Electronics Will Not Do Under This Limited Warranty**

If this product is returned to Kramer Electronics or the authorized dealer from which it was purchased or any other party authorized to repair Kramer Electronics products, this product must be insured during shipment, with the insurance and shipping charges prepaid by you. If this product is returned uninsured, you assume all risks of loss or damage during shipment. Kramer Electronics will not be responsible for any costs related to the removal or reinstallation of this product from or into any installation. Kramer Electronics will not be responsible for any costs related to any setting up this product, any adjustment of user controls or any programming required for a specific installation of this product.

#### **How to Obtain a Remedy Under This Limited Warranty**

To obtain a remedy under this limited warranty, you must contact either the authorized Kramer Electronics reseller from whom you purchased this product or the Kramer Electronics office nearest you. For a list of authorized Kramer Electronics resellers and/or Kramer Electronics authorized service providers, visit our web site at www.kramerav.com or contact the Kramer Electronics office nearest you.

In order to pursue any remedy under this limited warranty, you must possess an original, dated receipt as proof of purchase from an authorized Kramer Electronics reseller. If this product is returned under this limited warranty, a return authorization number, obtained from Kramer Electronics, will be required (RMA number). You may also be directed to an authorized reseller or a person authorized by Kramer Electronics to repair the product. If it is decided that this product should be returned directly to Kramer Electronics, this product should be properly packed, preferably in the original carton, for shipping. Cartons not bearing a return authorization number will be refused.

#### **Limitation of Liability**

THE MAXIMUM LIABILITY OF KRAMER ELECTRONICS UNDER THIS LIMITED WARRANTY SHALL NOT EXCEED THE ACTUAL PURCHASE PRICE PAID FOR THE PRODUCT. TO THE MAXIMUM EXTENT PERMITTED BY LAW, KRAMER ELECTRONICS IS NOT RESPONSIBLE FOR DIRECT, SPECIAL, INCIDENTAL OR CONSEQUENTIAL DAMAGES RESULTING FROM ANY BREACH OF WARRANTY OR CONDITION, OR UNDER ANY OTHER LEGAL THEORY. Some countries, districts or states do not allow the exclusion or limitation of relief, special, incidental, consequential or indirect damages, or the limitation of liability to specified amounts, so the above limitations or exclusions may not apply to you.

#### **Exclusive Remedy**

TO THE MAXIMUM EXTENT PERMITTED BY LAW, THIS LIMITED WARRANTY AND THE REMEDIES SET FORTH ABOVE ARE EXCLUSIVE AND IN LIEU OF ALL OTHER WARRANTIES, REMEDIES AND CONDITIONS, WHETHER ORAL OR WRITTEN, EXPRESS OR IMPLIED. TO THE MAXIMUM EXTENT PERMITTED BY LAW, KRAMER ELECTRONICS SPECIFICALLY DISCLAIMS ANY AND ALL IMPLIED WARRANTIES, INCLUDING, WITHOUT LIMITATION, WARRANTIES OF MERCHANTABILITY AND FITNESS FOR A PARTICULAR PURPOSE. IF KRAMER ELECTRONICS CANNOT LAWFULLY DISCLAIM OR EXCLUDE IMPLIED WARRANTIES UNDER APPLICABLE LAW, THEN ALL IMPLIED WARRANTIES COVERING THIS PRODUCT, INCLUDING WARRANTIES OF MERCHANTABILITY AND FITNESS FOR A PARTICULAR PURPOSE, SHALL APPLY TO THIS PRODUCT AS PROVIDED UNDER APPLICABLE LAW. IF ANY PRODUCT TO WHICH THIS LIMITED WARRANTY APPLIES IS A "CONSUMER PRODUCT" UNDER THE MAGNUSON-MOSS WARRANTY ACT (15 U.S.C.A. §2301, ET SEQ.) OR OTHER APPLICABLE LAW, THE FOREGOING DISCLAIMER OF IMPLIED WARRANTIES SHALL NOT APPLY TO YOU, AND ALL IMPLIED WARRANTIES ON THIS PRODUCT, INCLUDING WARRANTIES OF MERCHANTABILITY AND FITNESS FOR THE PARTICULAR PURPOSE, SHALL APPLY AS PROVIDED UNDER APPLICABLE LAW.

#### **Other Conditions**

This limited warranty gives you specific legal rights, and you may have other rights which vary from country to country or state to state.

This limited warranty is void if (i) the label bearing the serial number of this product has been removed or defaced, (ii) the product is not distributed by Kramer Electronics or (iii) this product is not purchased from an authorized Kramer Electronics reseller. If you are unsure whether a reseller is an authorized Kramer Electronics reseller, visit our web site at www.kramerav.com or contact a Kramer Electronics office from the list at the end of this document.

Your rights under this limited warranty are not diminished if you do not complete and return the product registration form or complete and submit the online product registration form. Kramer Electronics thanks you for purchasing a Kramer Electronics product. We hope it will give you years of satisfaction.

![](_page_65_Picture_0.jpeg)

![](_page_65_Picture_1.jpeg)

![](_page_65_Picture_2.jpeg)

![](_page_65_Picture_3.jpeg)

![](_page_65_Picture_4.jpeg)

![](_page_65_Picture_5.jpeg)

Rev:

![](_page_65_Picture_6.jpeg)

SAFETY WARNING Disconnect the unit from the power supply before opening and servicing

For the latest information on our products and a list of Kramer distributors, visit our Web site where updates to this user manual may be found.

We welcome your questions, comments, and feedback.

**[www.KramerAV.com](http://www.kramerav.com/) [info@KramerAV.com](mailto:info@kramerav.com)**